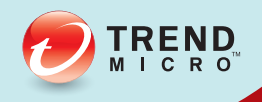

# 安装和升级指南 安全无忧软件 网络安全版和 邮件与网络安全版 Service Pack 1

全程护航 迈向云端

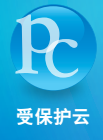

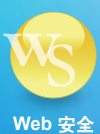

趋势科技(中国)有限公司/Trend Micro Incorporated 保留对本文档以及此处所 述产品进行更改而不通知的权利。在安装并使用本产品之前,请阅读自述文 件、发布说明和/或最新版本的适用文档,这些文档可以通过趋势科技的以下 Web 站点获得:

<http://docs.trendmicro.com/zh-cn/smb/worry-free-business-security.aspx>

Trend Micro、Trend Micro t 球徽标、TrendProtect、TrendSecure、Worry-Free、 OfficeScan、ServerProtect、PC-cillin、InterScan 和 ScanMail 是趋势科技(中国) 有限公司/Trend Micro Incorporated 的商标或注册商标。所有其他产品或公司名 称可能是其各自所有者的商标或注册商标。

版权所有 © 2014。趋势科技(中国)有限公司/Trend Micro Incorporated。保留 所有权利。

文档编号:WFCM96749/141021

发布日期:2014 年 9 月

受美国专利号保护: 5,951,698 和 7,188,369

本文档介绍产品的主要功能和/或提供针对生产环境的安装说明。在安装或使 用产品之前,请详细阅读。

有关如何使用产品中特定功能的详细信息,可以在趋势科技联机帮助中心和/ 或趋势科技知识库中获得。

趋势科技一直致力于改进其文档。如对该文档或趋势科技的任何文档有任何问 题、意见或建议,请通过 [service@trendmicro.com.cn](mailto:%20docs@trendmicro.com) 与我们联系。

请在以下站点评估此文档:

<http://www.trendmicro.com/download/documentation/rating.asp>

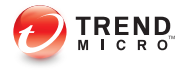

 $\mathbf{i}$ 

# 目录

### 前言

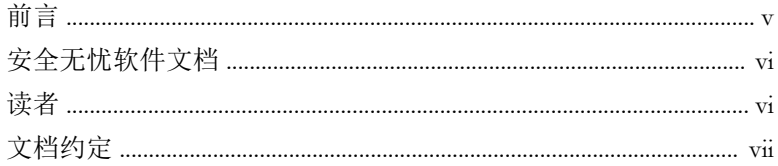

### 第1章: 安装和升级准备

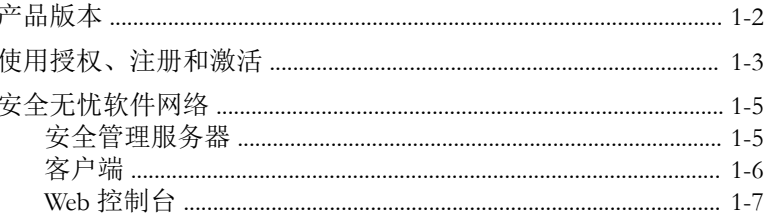

## 第2章: 安装安全管理服务器

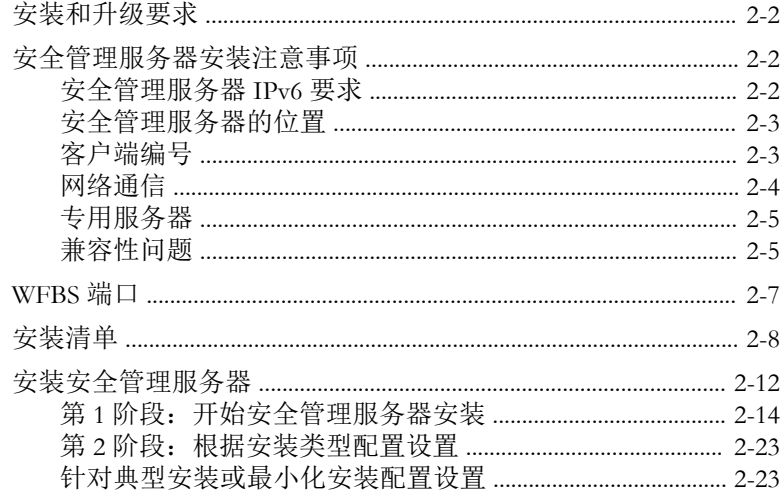

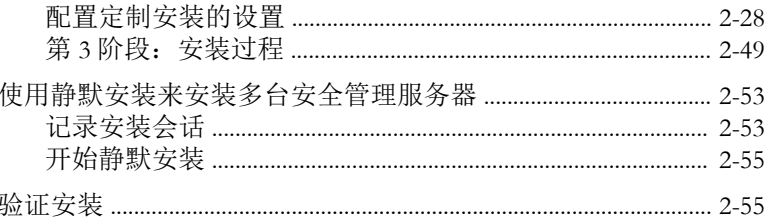

### 第3章: 升级安全管理服务器和安全客户端

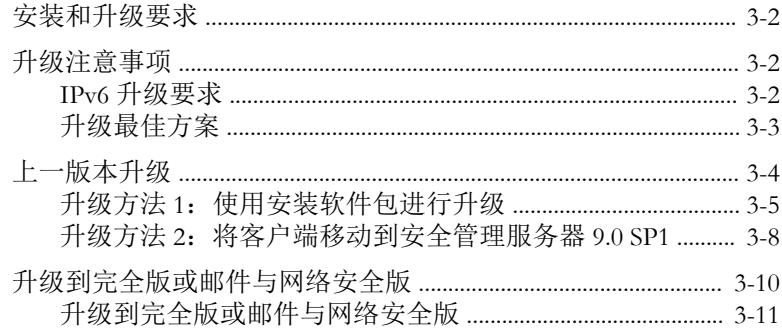

### 附录 A: 获取帮助

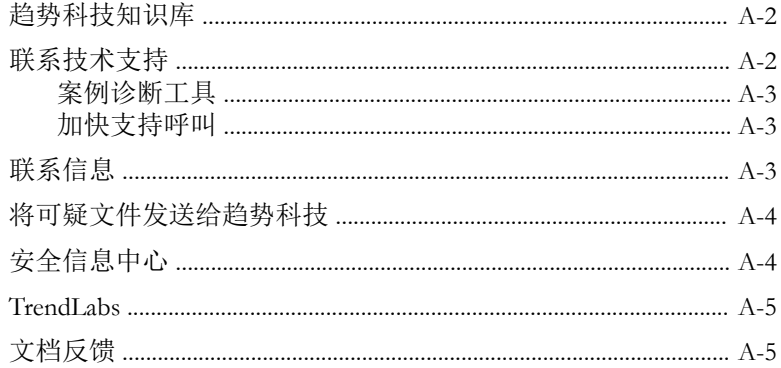

## 索引

ii.

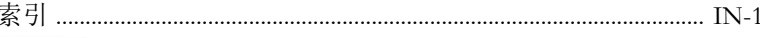

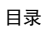

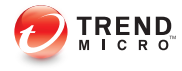

**v**

# 前言

## <span id="page-8-0"></span>前言

欢迎使用《趋势科技™ 安全无忧™软件 安装和升级指南》。本文档介绍了以下 项目的要求和过程:

- 安装安全管理服务器
- 升级安全管理服务器和客户端

有关安装客户端的信息,请参阅《管理员指南》。

## <span id="page-9-0"></span>安全无忧软件文档

安全无忧软件文档包括:

### 表 **1.** 安全无忧软件文档

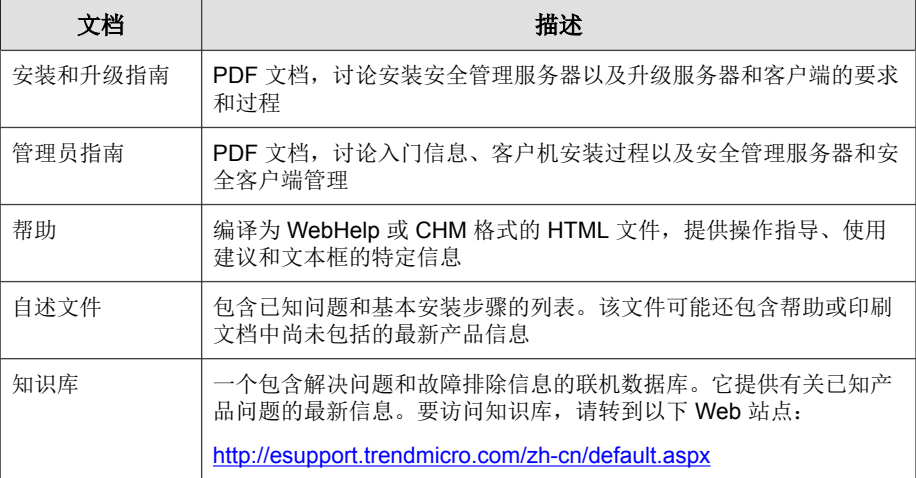

从以下位置下载最新版本的 PDF 文档和自述文件:

<http://docs.trendmicro.com/zh-cn/smb/worry-free-business-security.aspx>

## 读者

**vi**

安全无忧软件文档面向以下用户:

- 安全管理员:负责安全无忧软件管理,包括安全管理服务器和安全客户端 安装及管理。这些用户应具有高级联网和服务器管理知识。
- 最终用户:在计算机上安装了安全客户端的用户。他们的计算机技能不 一,从初学者到高级用户不等。

## <span id="page-10-0"></span>文档约定

为了帮助您轻松地查找和解释信息,安全无忧软件文档使用以下规则:

### 表 **2.** 文档约定

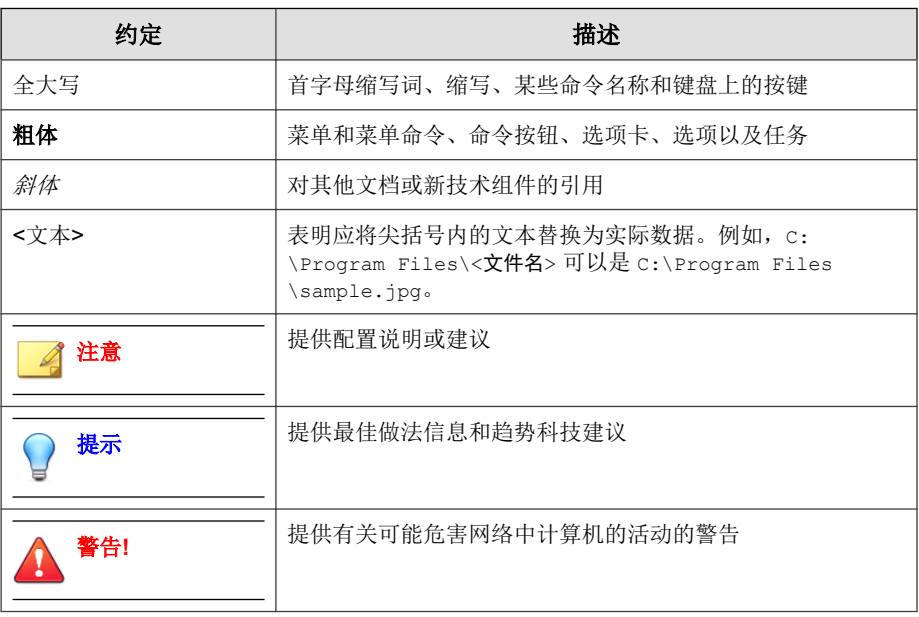

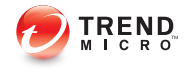

# 第 **1** 章

## <span id="page-12-0"></span>安装和升级准备

本章讨论在安装或升级安全无忧™软件之前需要执行的准备工作。

## <span id="page-13-0"></span>产品版本

趋势科技提供以下版本:

- 安全无忧软件标准:旨在保护您本地网络上的客户机(台式机、便携式电 脑及服务器)。此版本包括爆发防御、防火墙、防病毒扫描/防间谍软件 扫描功能。此外,可以在一年时间内获得技术支持、下载恶意软件/病毒 码文件、运行实时扫描以及进行程序更新。
- 安全无忧软件 高级: 旨在保护您网络上的客户机和 Microsoft Exchange Server。此版本不仅包含安全无忧软件-网络安全版中的所有功能,而且包 含反垃圾邮件、内容过滤、数据丢失防护和阻止附件功能。

下表列出了每个版本所支持的功能。

| 功能           | 安全无忧软件-网络安全版 | 安全无忧软件-邮件与网络<br>安全版 |
|--------------|--------------|---------------------|
| 组件更新         | 是            | 是                   |
| 设备控制         | 是            | 是                   |
| 防病毒/防间谍软件    | 是            | 是                   |
| 防火墙          | 是            | 是                   |
| Web 信誉       | 是            | 是                   |
| URL 过滤       | 是            | 是                   |
| 行为监控         | 是            | 是                   |
| 用户工具         | 是            | 是                   |
| 邮件扫描 (POP3)  | 是            | 是                   |
| 反垃圾邮件 (POP3) | 是            | 是                   |
| 邮件扫描 (IMAP)  | 否            | 是                   |
| 反垃圾邮件 (IMAP) | 否            | 是                   |

表 **1-1.** 按产品版本可用的功能

<span id="page-14-0"></span>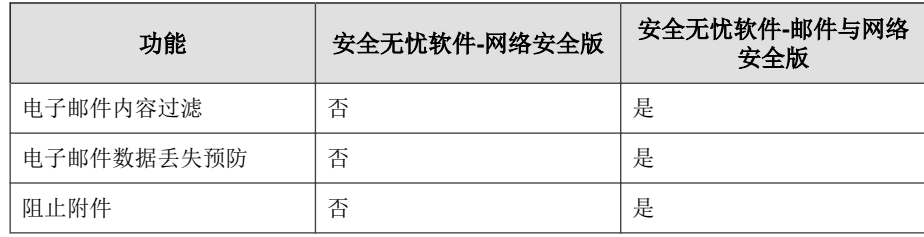

## 使用授权、注册和激活

在您购买安全无忧软件时,会收到该产品的使用授权和标准维护协议。标准维 护协议是贵组织与趋势科技之间的合同,其中阐述了您在支付相关费用后获得 技术支持和产品更新的相关权利。

趋势科技软件的使用授权通常包括自购买之日起为期一 (1) 年的产品更新、特 征码文件更新及基础技术支持的权利。第一年之后,应每年按照趋势科技当时 的维护费用标准续订维护协议。

### 注意

维护协议会过期, 但许可协议不会过期。维护协议过期时, 仍可以进行扫描, 但 将无法更新恶意软件/病毒码文件、扫描引擎或程序文件(即使手动)。您也不 再有资格接受趋势科技的技术支持。

注册并激活您的安全无忧软件使用授权,以启用产品的完整功能。

#### 注册码

购买安全无忧软件时会随附一个注册码。注册码有 22 个字符(包括连字 符),采用以下格式:

xx-xxxx-xxxxx-xxxxx-xxxxx

可使用正式许可版注册码在位于 <https://clp.trendmicro.com> 的趋势科技 Web 站 点上注册安全无忧软件。

### 激活码

注册后,您将通过电子邮件收到一个正式许可版激活码。激活码有 37 个字符 (包括连字符),采用以下格式:

xx-xxxx-xxxxx-xxxxx-xxxxx-xxxxx-xxxxx

在安装安全管理服务器期间,在出现提示时键入激活码。如果将该文本框保留 为空,安全无忧软件会安装 30 天评估版。请在评估版过期之前升级到正式许 可版。

### 使用授权状态

下表根据使用授权状态列出了所支持的功能。

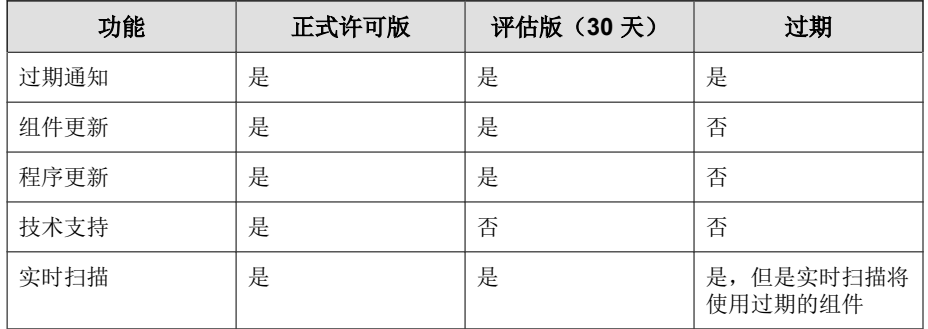

#### 表 **1-2.** 使用授权状态

当正式许可版的激活码过期时,您将不能再下载扫描引擎或特征码文件更新。 但与评估版的激活码不同,当正式许可版的激活码过期时,所有现有配置及其 他设置均将保留有效。在使用授权意外过期的情况下,此规定可维持一定程度 的防护能力。

您可以通过购买维护续订来续订正式许可版的安全无忧软件。安装完全版需要 激活码。

如果您对于注册过程有任何疑问,请参阅下面的趋势科技支持 Web 站点:

<http://esupport.trendmicro.com/solution/zh-cn/1093619.aspx>

## <span id="page-16-0"></span>安全无忧软件网络

安全无忧软件包含以下组件:

- 安全管理服务器 第 1-5 页
- [客户端 第](#page-17-0) 1-6 页
- Web [控制台 第](#page-18-0) 1-7 页

### 安全管理服务器

安全无忧软件的核心是安全管理服务器。安全管理服务器托管 Web 控制台,该 控制台是安全无忧软件的基于 Web 的集中式管理控制台。安全管理服务器将客 户端安装到网络上的客户机中,与客户端一起,形成一种客户端-服务器关系。 可以使用安全管理服务器查看安全状态信息、查看客户端、配置系统安全并从 中央位置下载组件。安全管理服务器还包含数据库,其中存储有检测到的 Internet 威胁的日志(由客户端报告给安全管理服务器)。

安全管理服务器执行以下重要功能:

- 安装、监控和管理客户端。
- 下载客户端所需的组件。缺省情况下,安全管理服务器会从趋势科技 ActiveUpdate 服务器下载组件, 然后将这些组件分发给客户端。

### 扫描服务器

安全管理服务器包括一项称为扫描服务器的服务,在安全管理服务器安装期间 会自动安装该服务,因此不需要单独安装。扫描服务器运行的进程名称为 iCRCService.exe, 在 Microsoft 管理控制台中显示为**趋势科技云安全扫描服** 务。

当安全客户端使用称为**云安全扫描**的扫描方法时,扫描服务器会帮助这些客户 端更高效地运行扫描。云安全扫描进程如下所述:

- <span id="page-17-0"></span>• 安全客户端会使用 **Smart Scan Agent Pattern**(轻量版传统病毒码),扫描 客户机是否存在安全威胁。云安全客户端病毒码具有适用于传统病毒码的 大多数威胁签名。
- 在扫描期间无法确定文件风险的安全客户端,会将扫描查询发送到扫描服 务器,以验证风险。扫描服务器会使用**云安全云端病毒码**(具有不适用于 云安全客户端病毒码的威胁签名)验证风险。
- 安全客户端会"缓存"扫描服务器提供给的扫描杳询结果,以改善扫描性 能。

通过托管某些威胁定义,扫描服务器有助于减少安全客户端下载组件式的带宽 消耗。安全客户端会下载明显较小的云安全客户端病毒码,而不会下载传统病 毒码。

如果安全客户端无法连接到扫描服务器,则会将扫描查询发送到与扫描服务器 具有相同功能的趋势科技云安全智能防护网络。

无法从安全管理服务器单独卸载扫描服务器。如果不想使用扫描服务器,请执 行以下操作:

- 1. 在安全管理服务器计算机上,打开 Microsoft 管理控制台,然后禁用**趋势科** 技云安全扫描服务。
- 2. 在 Web 控制台上,导航到**首选项 > 全局设置 > 安全客户端**选项卡, 然后 选择禁用云安全扫描服务选项,以将安全客户端切换到传统扫描。

## 客户端

客户端保护客户机免遭安全威胁。客户机包括台式机、服务器和 Microsoft Exchange Server。WFBS 客户端是:

#### 表 **1-3. WFBS** 客户端

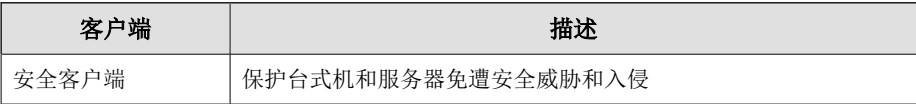

<span id="page-18-0"></span>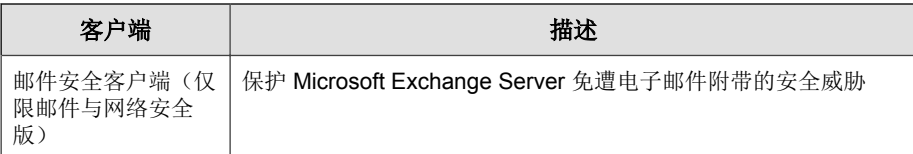

客户端向其安装自的安全管理服务器报告。为给安全管理服务器提供最新的客 户机信息,客户端实时发送事件状态信息。客户端报告威胁检测、启动、关 闭、开始扫描以及更新完成等事件。

## **Web** 控制台

Web 控制台是监控整个企业网络中的客户机的中心点。它带有一组缺省设置和 值,您可以根据自己的安全要求和规范对其进行配置。Web 控制台使用标准的 Internet 技术, 如 Java、CGI、HTML 和 HTTP。

使用 Web 控制台执行以下操作:

- 将客户端部署到客户机。
- 将客户端组织为逻辑组,以同时进行配置和管理。
- 配置产品设置并在单个组或多个组上启动"手动扫描"。
- 接收威胁相关活动的通知,并查看威胁相关活动的日志报表。
- 接收通知,并且当在客户端上检测到威胁时通过电子邮件发送爆发警报。
- 通过配置并启用"爆发防御"来控制病毒爆发。

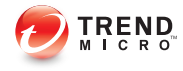

# 第 **2** 章

## <span id="page-20-0"></span>安装安全管理服务器

本章提供安装安全管理服务器所需了解的信息。

## <span id="page-21-0"></span>安装和升级要求

有关安装和升级要求的完整列表,请访问以下 Web 站点:

<http://docs.trendmicro.com/zh-cn/smb/worry-free-business-security.aspx>

## 安全管理服务器安装注意事项

安装安全管理服务器时,请考虑以下因素:

- 安全管理服务器 IPv6 要求 第 2-2 页
- [安全管理服务器的位置 第](#page-22-0) 2-3 页
- [客户端编号 第](#page-22-0) 2-3 页
- [网络通信 第](#page-23-0) 2-4 页
- [专用服务器 第](#page-24-0) 2-5 页
- [兼容性问题 第](#page-24-0) 2-5 页

**2-2**

## 安全管理服务器 **IPv6** 要求

安全管理服务器的 IPv6 要求如下:

- 服务器必须安装在 Windows Server 2008/2012、SBS 2008/2011、7、8 和 Vista 上。不能将其安装在 Windows XP 或 Windows Server/SBS 2003 上, 因 为这些操作系统不完全支持 IPv6 寻址。
- 服务器必须使用 IIS Web 服务器。Apache web server 不支持 IPv6 寻址。
- 如果服务器将管理 IPv4 和 IPv6 客户端,则必须同时具有 IPv4 和 IPv6 地 址,且必须用其主机名称进行标识。如果服务器用其 IPv4 地址进行标 识,则纯 IPv6 客户端无法连接到该服务器。如果仅支持 IPv4 的客户端连 接到用其 IPv6 地址进行标识的服务器,则会发生相同的问题。
- <span id="page-22-0"></span>• 如果服务器将仅管理 IPv6 客户端,则最低要求为一个 IPv6 地址。服务器 可使用其主机名或 IPv6 地址进行标识。当服务器用其主机名进行标识 时,会首选使用其全限定域名 (FQDN)。这是因为在纯 IPv6 环境中, WINS 服务器无法将主机名转换为其相应的 IPv6 地址。
- 确认可以使用诸如 "ping" 或 "nslookup" 等命令检索主机的 IPv6 或 IPv4 地址。
- 如果您正在纯 IPv6 计算机上安装安全管理服务器,请设置可在 IPv4 和 IPv6 地址之间进行转换的双栈代理服务器(例如 DeleGate)。将代理服务 器置于安全管理服务器与 Internet 之间,以使服务器能够成功连接到趋势 科技托管服务,例如 ActiveUpdate 服务器、在线注册 Web 站点和云安全智 能防护网络。

## 安全管理服务器的位置

WFBS 适用于各种网络环境。例如,可以在趋势科技安全管理服务器与运行安 全客户端的客户机之间放置一个防火墙,也可以将趋势科技安全管理服务器和 所有客户机都放置在一个网络防火墙的后面。

如果管理多个站点,则建议在主站点上安装安全管理服务器,在每个受管理的 站点上降低主站点与受管理站点之间的带宽使用率并加快病毒码文件部署速 率。

如果客户机已启用 Windows 防火墙,则 WFBS 会自动将其添加到例外列表中。

### 注意

如果防火墙位于趋势科技安全管理服务器与其客户机之间,则必须将防火墙配置 为允许客户机侦听端口与趋势科技安全管理服务器侦听端口进行通信。

## 客户端编号

客户机是您计划在其中安装安全客户端或邮件安全客户端的计算机。包括台式 机、服务器和便携式电脑,包括那些属于远程工作用户的计算机。

<span id="page-23-0"></span>单台安全管理服务器安装可以管理多达 2500 台客户端。如果您的客户端超过 此数量,趋势科技建议安装多个安全管理服务器。

## 网络通信

安全管理服务器和安全客户端相互通信时,WFBS 会产生网络通信。 安全管理服务器/扫描服务器在以下情况下会产生网络通信:

- 通知客户端有关配置更改的信息
- 通知客户端下载更新的组件
- 连接到趋势科技 ActiveUpdate 服务器以检查和下载更新的组件
- 响应从使用云安全扫描的客户端收到的扫描查询
- 将反馈发送到趋势科技云安全智能防护网络

客户端在以下情况下将产生网络通信:

- 启动
- 关闭
- 生成日志
- 执行预设更新
- 执行手动更新("立即更新")
- 连接到扫描服务器以进行扫描杳询

### 注意

**2-4**

除了更新外,所有其他操作产生的通信量都很小。

### 组件更新期间的网络通信

更新组件时,安全管理服务器会产生大量网络通信。要减少在组件更新过程中 产生的网络通信,安全管理服务器将执行组件复制。安全管理服务器不下载更 <span id="page-24-0"></span>新的完全特征码文件,而是只下载"增量"特征码(完全特征码文件的较小版 本),并在下载后将其与旧的特征码文件合并。

定期更新的安全管理服务器只下载增量特征码。否则,下载完全特征码文件。

趋势科技将定期发布新的特征码文件。一旦发现具有破坏性的病毒/恶意软件 正在迅速传播后,趋势科技还会立即发布新的特征码文件。

#### 使用更新代理减少网络带宽消耗

如果您发现安全客户端和安全管理服务器之间的网络区段"带宽低"或"流量 高",则可以将安全客户端指定为其他客户端的更新源(更新代理)。这可以 帮助分摊将组件部署到所有客户端的负担。

例如,如果您的网络按位置分段,则各个网段之间的网络链接流量负载较大, 趋势科技建议每个网段上至少有一个安全客户端充当更新代理。

## 专用服务器

当选择客户端以承载 WFBS 服务器时,请考虑以下事项:

- 客户端处理的 CPU 负载
- 如果客户端执行其他功能

如果目标客户端具有其他功能,请选择不运行关键应用程序或资源密集型应用 程序的客户端。

### 兼容性问题

本节讲述装有特定第三方应用程序的计算机可能出现的兼容性问题。请始终参 考将要安装安全管理服务器和其他"安全无忧"组件的同一计算机上安装的所 有第三方应用程序的文档。

### 其他端点安全软件

安装安全管理服务器之前,趋势科技建议您从目标计算机上手动移除其他端点 安全软件,因为此类软件可能阻止安装或影响安全管理服务器在安装后的性 能。

### **Windows SBS** 和 **EBS 2008** 中的安全应用程序

WFBS 与 Windows Small Business Server (SBS) 2008 和 Windows Essential Business Server (EBS) 2008 都兼容;但是, 通过这些操作系统安装或管理的有些安全应 用程序可能会与 WFBS 发生冲突。由于这个原因,可能需要删除这些安全应用 程序。

### 邮件安全客户端和 **Forefront**

邮件安全客户端无法安装在已安装 Forefront (Microsoft Forefront Security for Exchange Server) 的 Microsoft Exchange Server 上。卸载 Forefront 并确保启动 Microsoft Exchange 信息存储服务, 然后再安装邮件安全客户端。

### 安全客户端和 **OneCare**

尽管安全管理服务器可以与 Microsoft Windows Live™ OneCare for Server 安装在 一起,但安全客户端无法与 OneCare 客户端安装在一起。安全客户端安装程序 将自动地从客户机上移除 OneCare。

#### 数据库

扫描数据库可能会降低访问这些数据库的应用程序的性能。趋势科技建议从 "实时扫描"中排除数据库及其备份文件夹。如果需要扫描数据库,请在非峰 值时间执行手动扫描或预设扫描以使扫描的影响最小。

### 其他防火墙应用程序

趋势科技建议在安装 WFBS 防火墙之前删除或禁用任何其他防火墙应用程序, 包括:

- Windows Internet 连接防火墙 (ICF)
- Windows 防火墙 (WF)

但是,如果希望运行 ICF 或任何其他第三方防火墙,请将趋势科安全管理服务 器侦听端口添加到防火墙例外列表中(有关侦听端口的信息,请参阅 [WFBS](#page-26-0) 端 [口 第](#page-26-0) 2-7 页: 有关如何配置例外列表的详细信息, 请参阅您的防火墙文 档)。

## <span id="page-26-0"></span>**WFBS** 端口

WFBS 使用以下端口:

- 服务器侦听端口(**HTTP** 端口):用于访问安全管理服务器。缺省情况 下, WFBS 使用以下端口之一:
	- **IIS** 服务器缺省 **Web** 站点:与 HTTP 服务器的 TCP 端口相同的端口 号。
	- **IIS** 服务器虚拟 **Web** 站点: 8059
	- **Apache** 服务器: 8059
- 客户机侦听端口:随机生成的端口号,安全客户端和邮件安全客户端通过 它从安全管理服务器接收命令。

您只能在安装期间修改侦听端口。

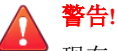

 $\mathfrak{M}$ 在, 网络罪犯使用 HTTP 并将攻击定向到端口 80 和/或 8080 - 大多数组 织通常使用这两个端口作为进行 HTTP 通信的缺省传输控制协议 (TCP) 端 口。如果贵组织当前使用以上端口之一作为 HTTP 端口,趋势科技建议您使 用其他端口号。

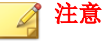

要查找安全客户端当前使用哪个端口连接到扫描服务器,请打开在服务器安 装文件夹下的 SSCFG.ini。

扫描服务器端口: 由扫描服务器用来与安全客户端针对扫描查询进行通 信。

#### <span id="page-27-0"></span>表 **2-1.** 扫描服务器端口

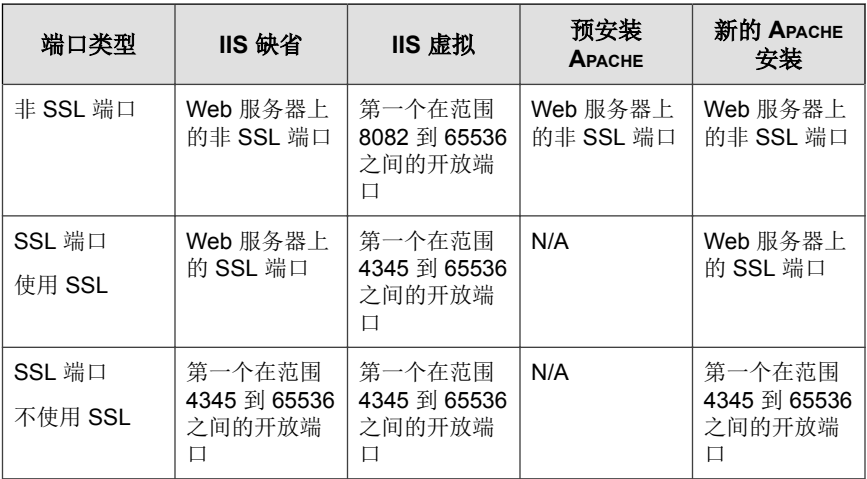

- · 趋势科技安全(Mac版)的通信端口:由趋势科技安全(Mac版)管理服 务器用来与 Mac 客户机通信。缺省端口为 61617。
- **SMTP** 端口:由安全管理服务器用来通过电子邮件向管理员发送报表和通 知。缺省端口为 25。
- 代理服务器端口:用于通过代理服务器进行连接。

## 安装清单

在安装安全管理服务器时,安装程序会提示您提供以下信息。

### 表 **2-2.** 安装清单

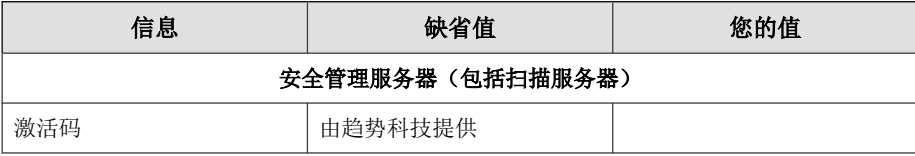

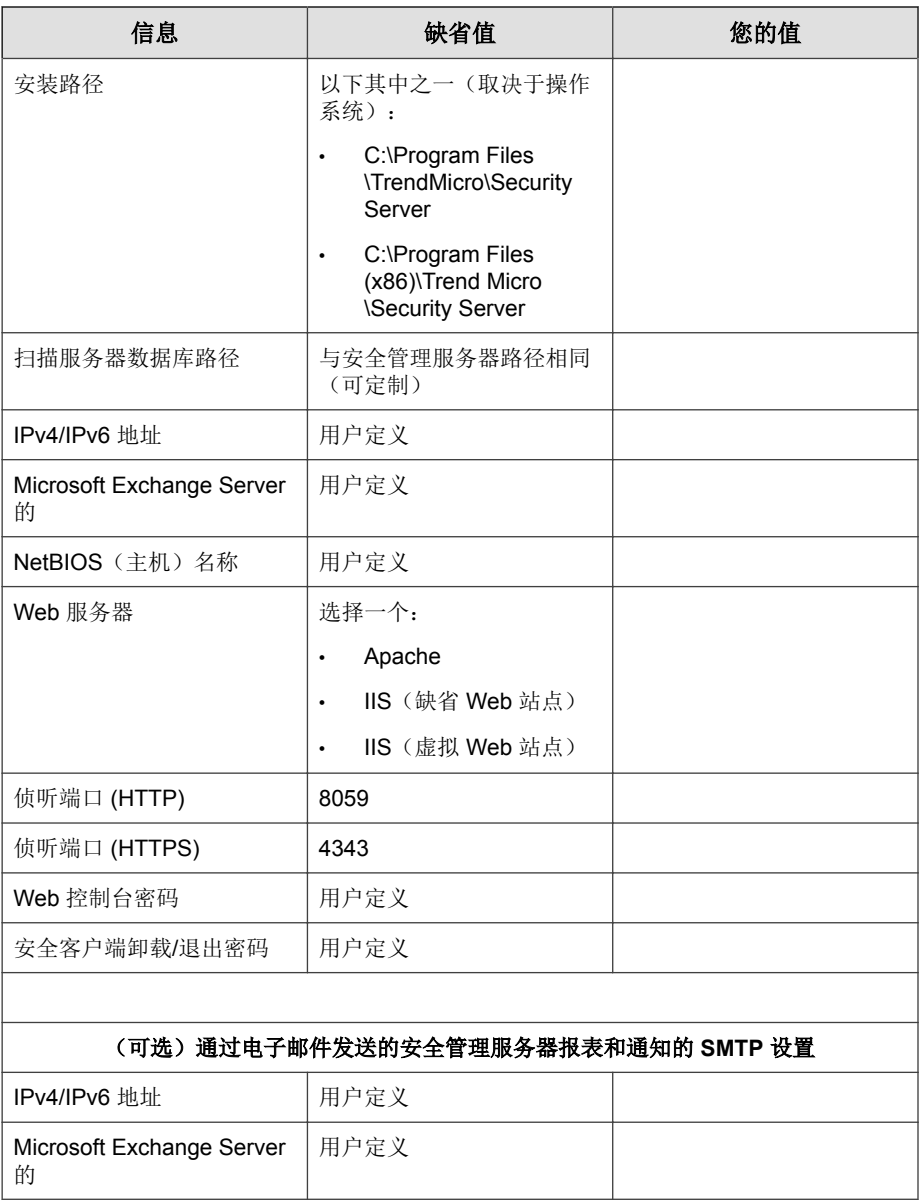

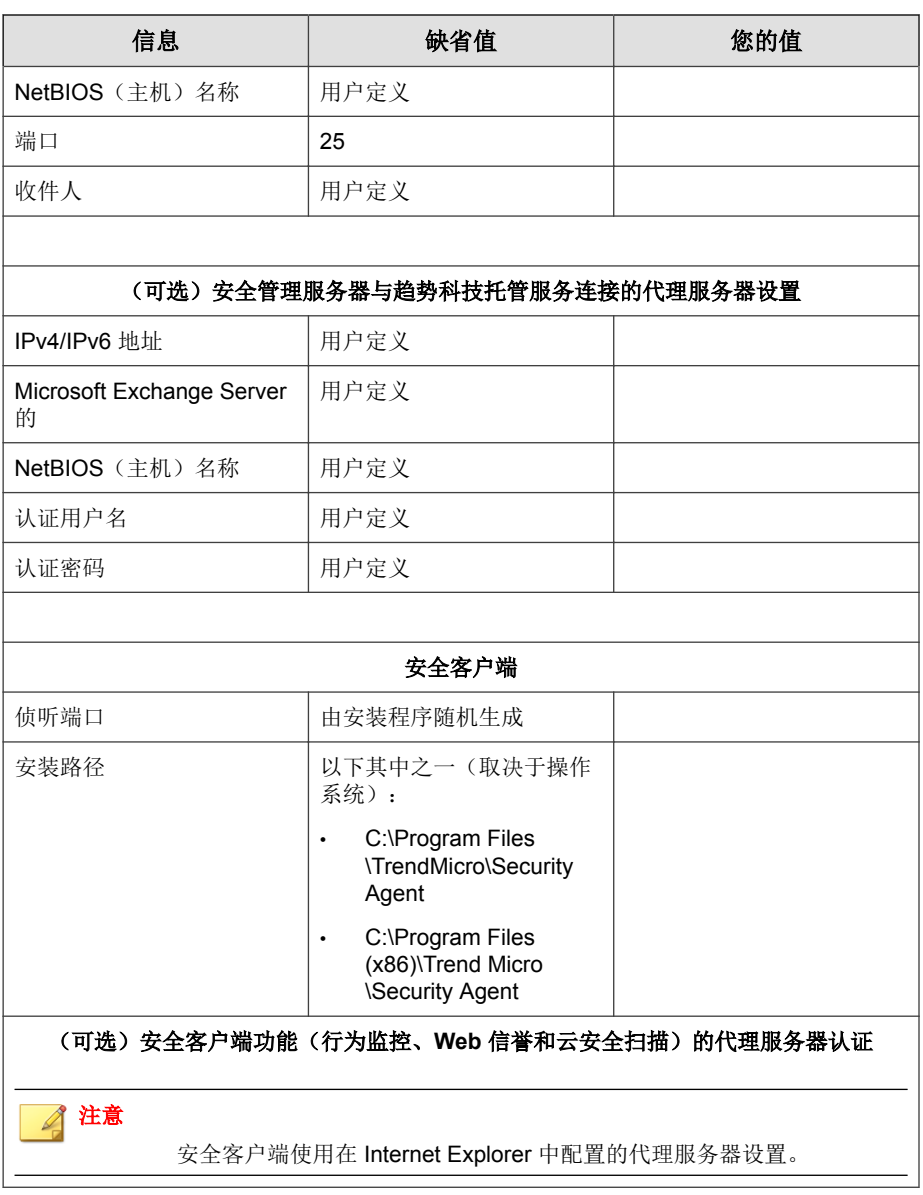

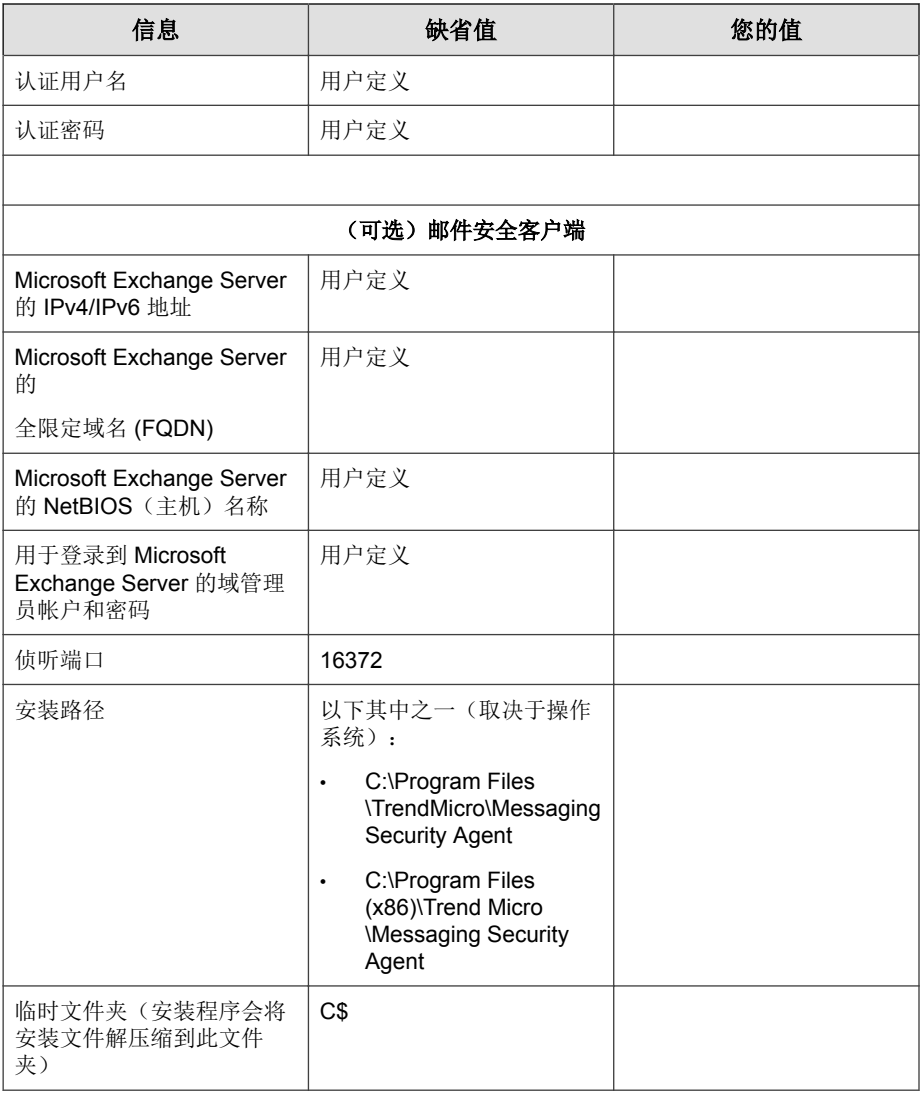

## <span id="page-31-0"></span>安装安全管理服务器

安装安全管理服务器包含以下几个阶段:

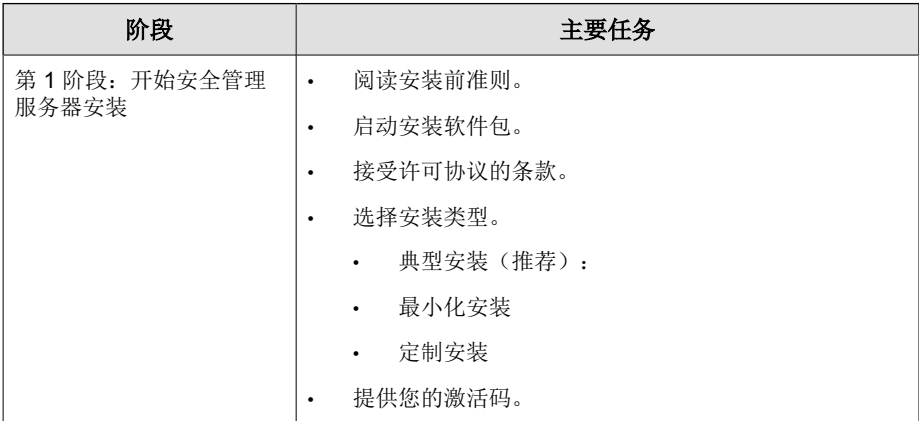

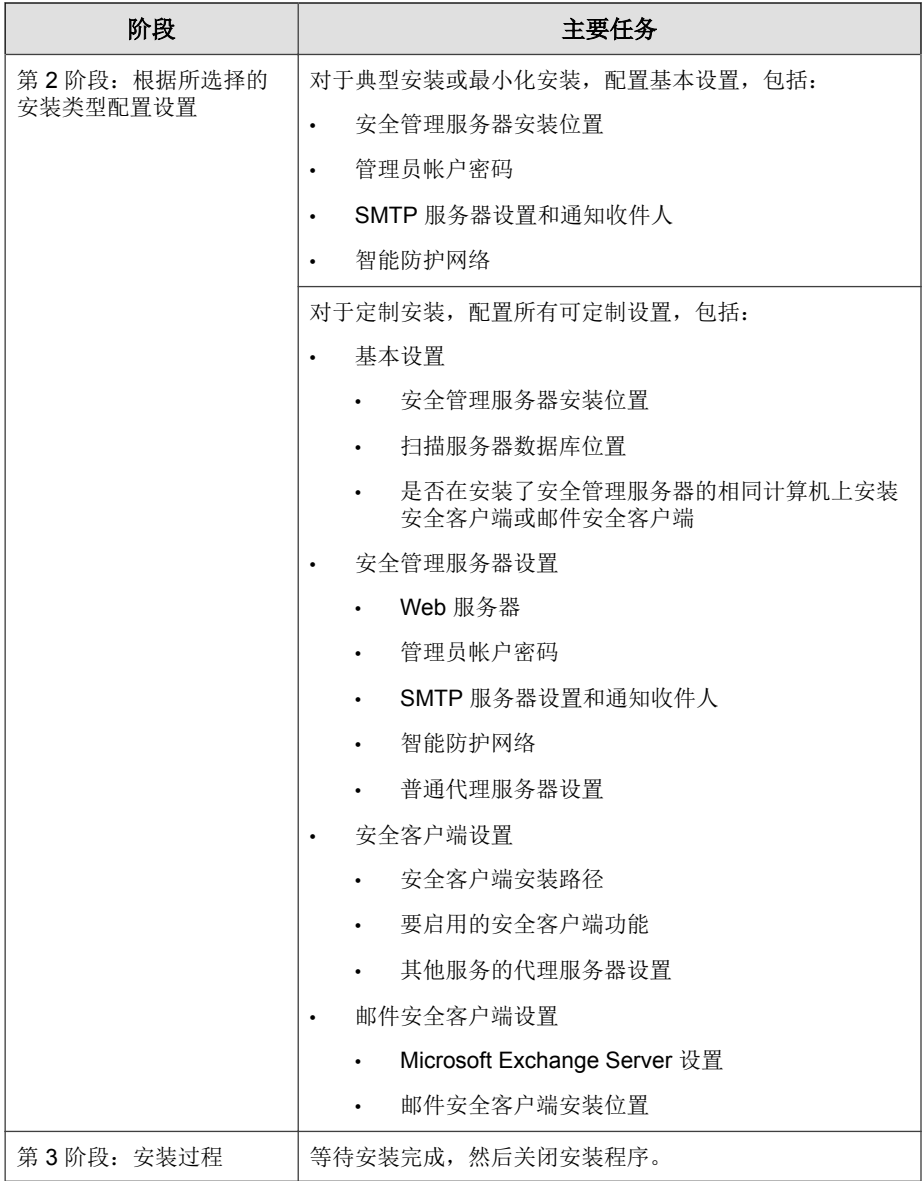

## <span id="page-33-0"></span>第 **1** 阶段:开始安全管理服务器安装

### 开始之前

- 使用具有域或本地管理员权限的帐户登录计算机。
- 安装 WFBS 前,请关闭所有正在运行的应用程序。如果在有其他应用程序 运行时安装,安装过程有可能花费较长时间才能完成。
- 请确保不在运行可能锁定 IIS 的应用程序的计算机上安装安全管理服务 器。这样可能会导致安装不成功。有关更多信息,请参阅 IIS 文档。
- 安装趋势科技安全管理服务器不必重新启动计算机。完成安装后,立即在 Web 控制台上配置设置,然后继续将安全客户端安装到客户机。

### 启动安装软件包

双击安装软件包(.exe 文件)。

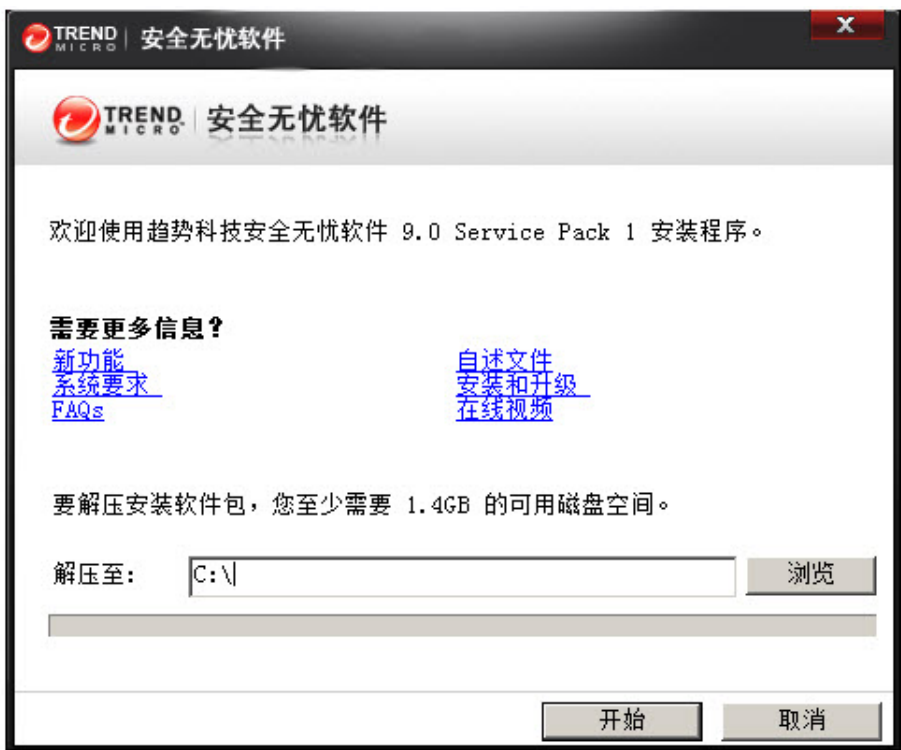

安装文件将解压缩到 .exe 文件所在的同一目录。要更改路径,请单击**浏览**, 然后找到目录。

单击开始,安装程序即开始解压缩文件。窗口底部的状态栏中会显示解压缩状 态。完成解压缩后,将显示"欢迎使用"窗口。

**2-15**

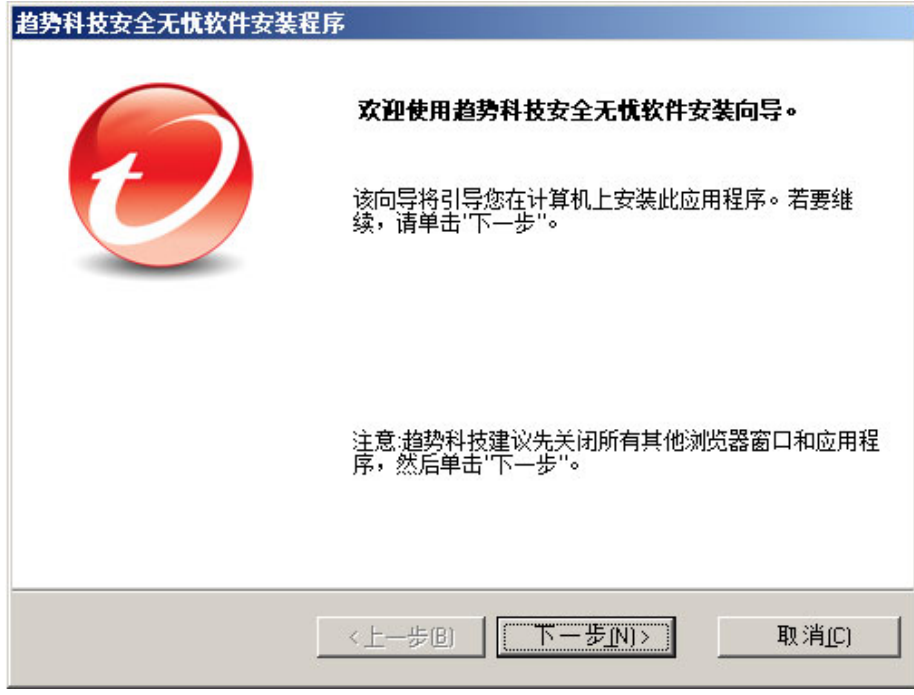
许可协议

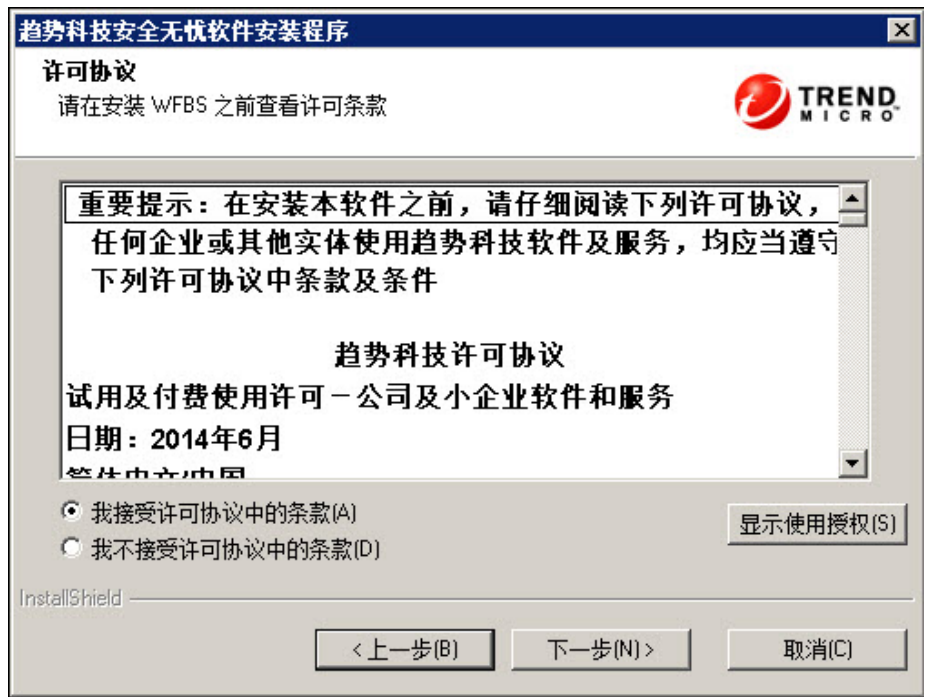

请阅读许可协议。如果同意条款,请选中我接受许可协议中的条款。

### 安装类型

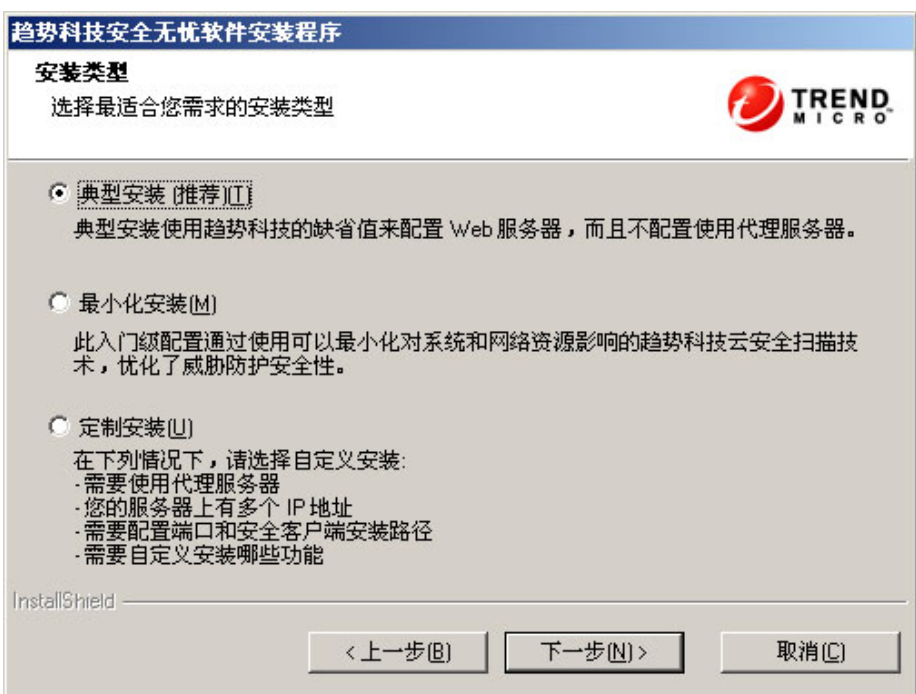

选择以下选项之一:

### 典型安装(推荐)

该方法适用于管理最高为 100 个客户端的安全管理服务器。

在典型安装期间:

- 以下功能会在安装后自动启用:
	- 防病毒/防间谍软件
	- 行为监控(仅适用于台式机平台, 如 Windows 7)
- Web 信誉
- URL 过滤
- 云安全扫描

 $\mathscr{A}$ 注意 安全客户端必须满足最低系统要求,才能运行云安全扫描。有关要求列 表, 请访问 [http://docs.trendmicro.com/zh-cn/smb/worry-free-business](http://docs.trendmicro.com/zh-cn/smb/worry-free-business-security.aspx)[security.aspx](http://docs.trendmicro.com/zh-cn/smb/worry-free-business-security.aspx)。

• 如果尚未安装,安全客户端会自动安装在装有安全管理服务器的同一台计 算机上。

注意

将安全客户端安装到网络中的其他客户机上,并从 Web 控制台加以管理。有 关不同安全客户端安装方法的详细信息,请参阅《管理员指南》。

如果计算机上装有其他端点安全软件, 安装程序会先卸载该软件, 然后再 安装安全客户端。

### 注意

有些端点安全软件只能检测到,而无法卸载。在这种情况下,请先手动卸载 该软件。

访问以下 Web 站点, 取得可卸载或只能检测到而无法卸载的端点安全软件列 表:

<http://esupport.trendmicro.com/solution/zh-CN/1060980.aspx>

### 最小化安装

在最小化安装期间:

- 只有防病毒/防间谍软件功能会在安装后启用。
- 如果尚未安装,安全客户端会自动安装在装有安全管理服务器的同一台计 算机上。

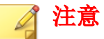

将安全客户端安装到网络中的其他客户机上,并从 Web 控制台加以管理。有 关不同安全客户端安装方法的详细信息,请参阅《管理员指南》。

如果计算机上装有其他端点安全软件, 安装程序会先卸载该软件, 然后再 安装安全客户端。

#### 注意

有些端点安全软件只能检测到,而无法卸载。在这种情况下,请先手动卸载 该软件。

访问以下 Web 站点, 取得可卸载或只能检测到而无法卸载的端点安全软件列 表:

<http://esupport.trendmicro.com/solution/zh-CN/1060980.aspx>

#### 定制安装

通过定制安装,您可以根据网络安全策略,更加灵活地配置安全管理服务器和 安全客户端的设置。如果安全管理服务器将管理大量客户端,则适用此方法。

在定制安装期间,以下设置为可选设置:

• 如果尚未安装,请将安全客户端安装在装有安全管理服务器的同一台计算 机上。

#### 注意  $\mathscr{A}$

将安全客户端安装到网络中的其他客户机上,并从 Web 控制台加以管理。有 关不同安全客户端安装方法的详细信息,请参阅《管理员指南》。

如果计算机上装有其他端点安全软件, 安装程序会先卸载该软件, 然后再 安装安全客户端。

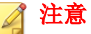

有些端点安全软件只能检测到,而无法卸载。在这种情况下,请先手动卸载 该软件。

访问以下 Web 站点,取得可卸载或只能检测到而无法卸载的端点安全软件列 表:

<http://esupport.trendmicro.com/solution/zh-CN/1060980.aspx>

将邮件安全客户端安装在装有安全管理服务器的同一台计算机上(如果存 在 Microsoft Exchange Server), 或安装到远程客户机。

## 产品激活

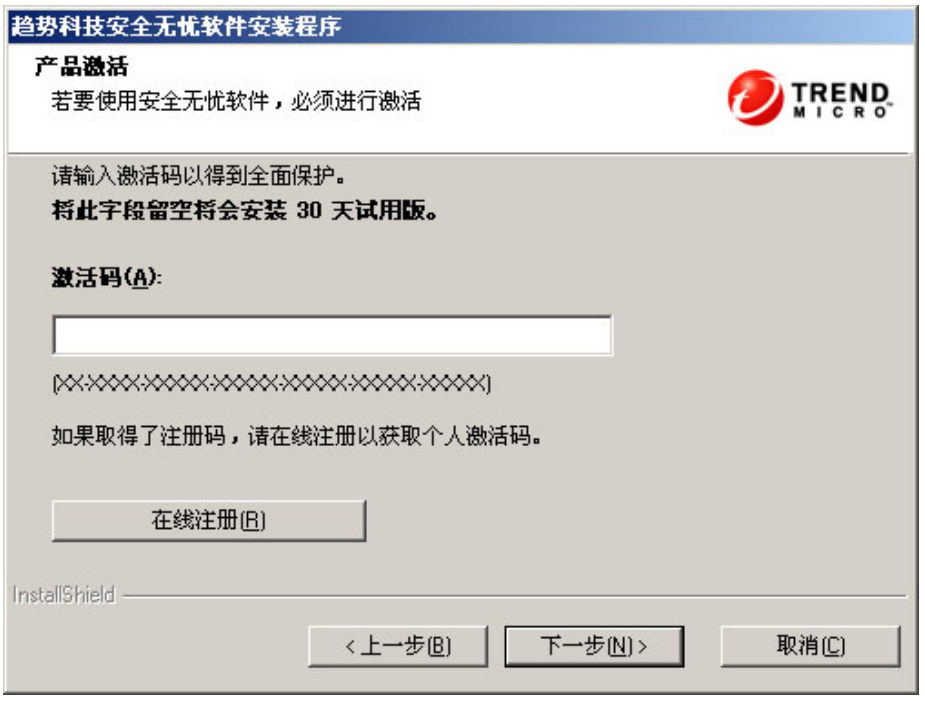

在激活码字段中键入"激活码"。

如果您没有激活码,则可能尚未注册 WFBS 副本。单击在线注册按钮以打开新 的浏览器窗口。按照"注册"窗口中的说明进行操作。或者,单击下一步安装 安装评估版。如果在 30 天评估期结束前升级为完全版,则所有程序设置都将 保留。

### 安装概述

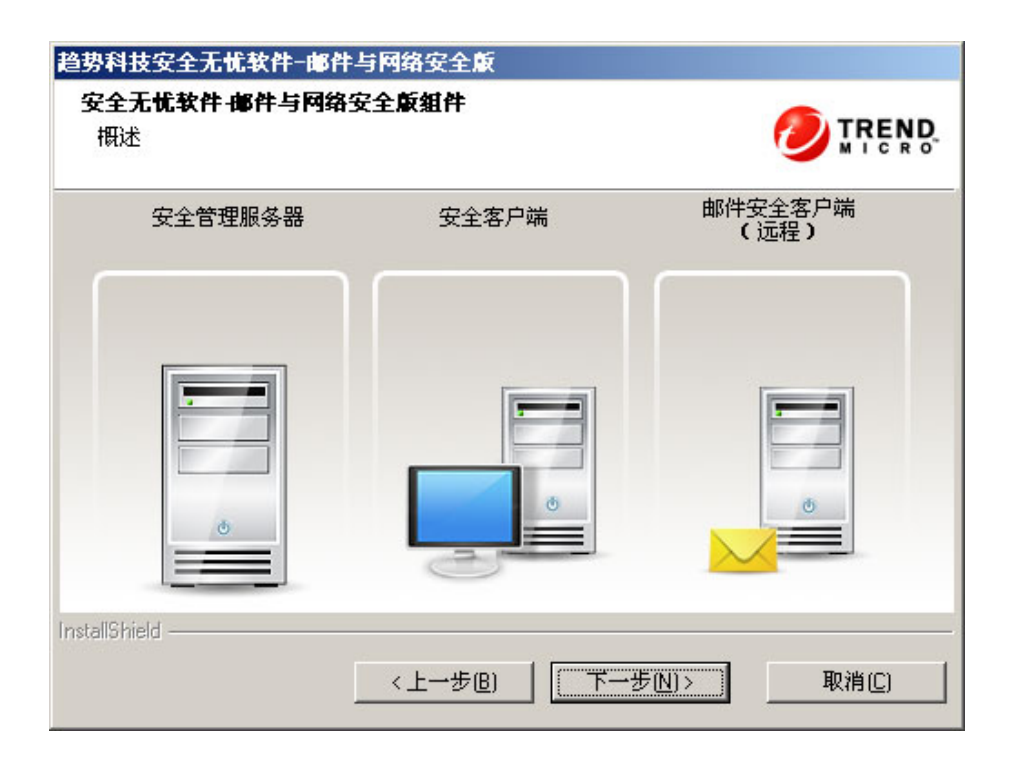

"安装概述"窗口会显示安装趋势科技安全管理服务器、安全客户端或邮件安 全客户端需要配置的组件。

### 单击下一步后:

• 如果您选择了典型/最小化安装,请继续执行:

- 针对典型安装或最小化安装配置设置 第 2-23 页
- 第 3 [阶段:安装过程 第](#page-68-0) 2-49 页
- 如果您选择了定制安装,请继续执行:
	- [配置定制安装的设置 第](#page-47-0) 2-28 页
	- 第 3 [阶段:安装过程 第](#page-68-0) 2-49 页

## 第 **2** 阶段:根据安装类型配置设置

您需要在第 2 阶段配置的设置, 取决于您在第 1 阶段所选择的安装类型。

- 针对典型安装或最小化安装配置设置 第 2-23 页
- [配置定制安装的设置 第](#page-47-0) 2-28 页

## 针对典型安装或最小化安装配置设置

如果您正在执行典型安装或最小化安装,系统将按顺序显示以下窗口:

## 安装位置

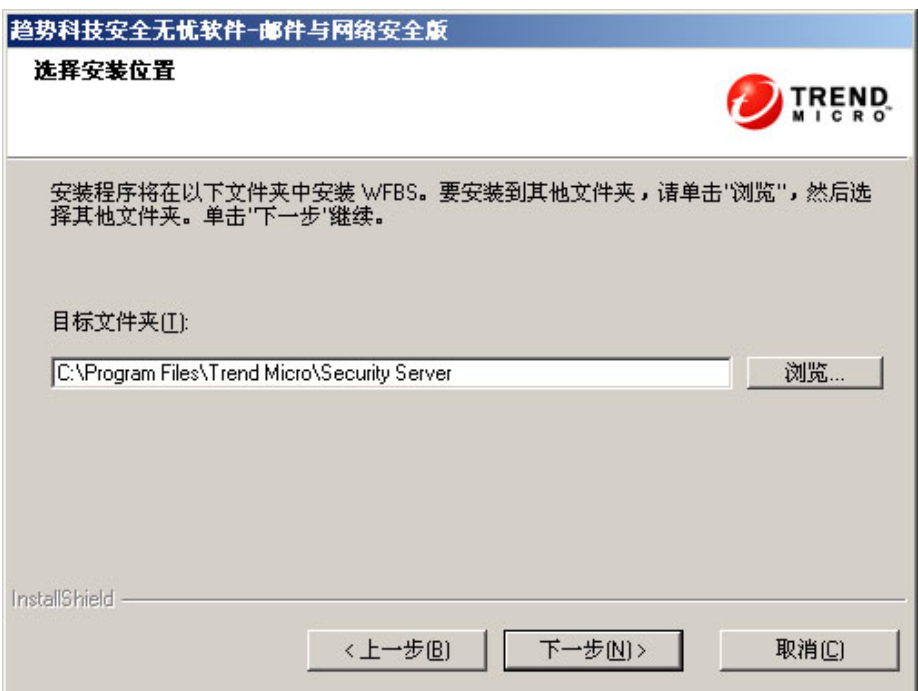

缺省的 WFBS 安装文件夹为 C:\Program Files\Trend Micro\Security Server 或 C:\Program Files (x86)\Trend Micro\Security Server。如 果要在其他文件夹中安装 WFBS, 请单击浏览。

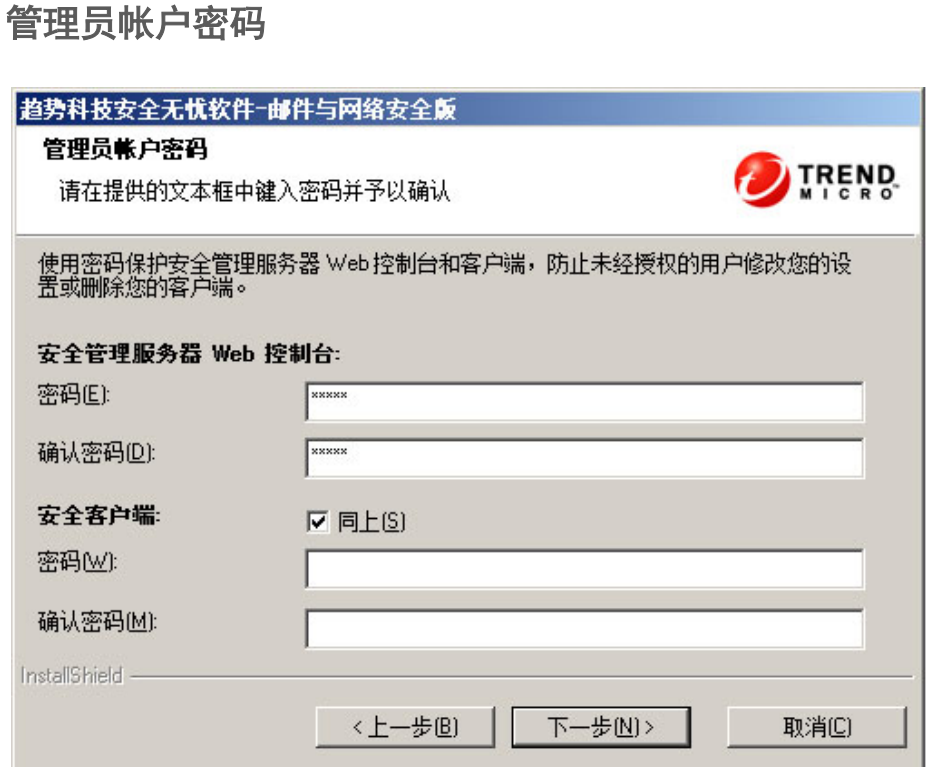

为安全管理服务器 Web 控制台和安全客户端指定不同的密码。

- 安全管理服务器 **Web** 控制台:登录 Web 控制台时需要
- 安全客户端: 从客户机卸载或退出安全客户端时需要

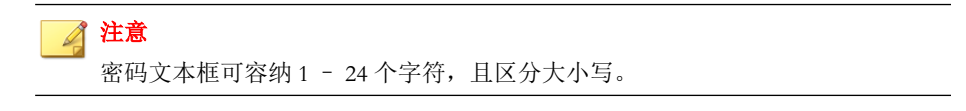

## **SMTP** 服务器和通知收件人

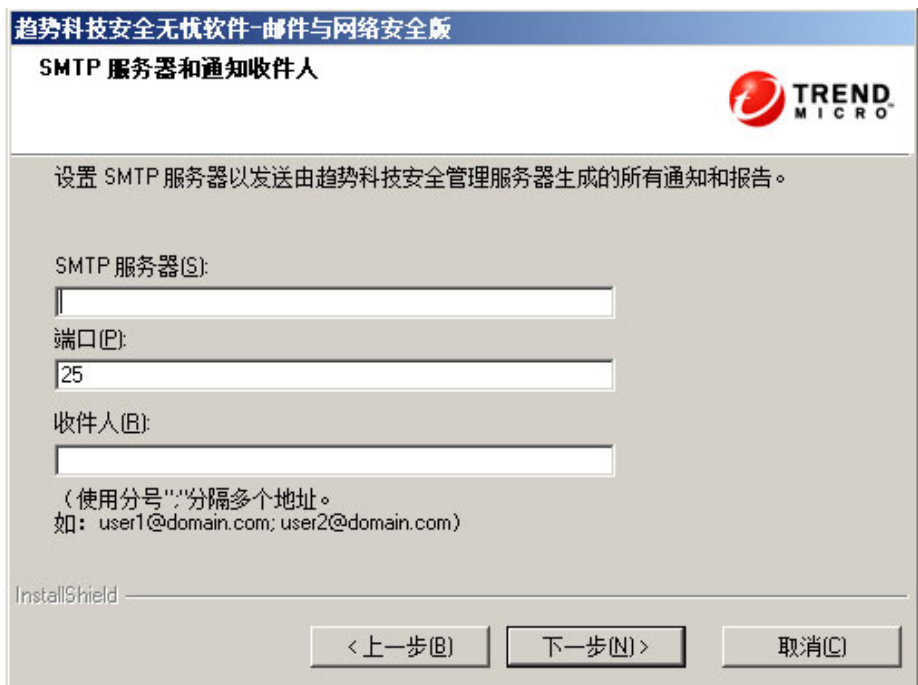

指定以下信息:

• **SMTP** 服务器:电子邮件服务器的 IP 地址

### 注意

如果 SMTP 服务器与 WFBS 位于同一台计算机上且使用端口 25, 则安装程序 将检测 SMTP 服务器的名称,并更新"SMTP 服务器"和"端口"文本框。

- 端口:SMTP 服务器用于通信的端口
- 收件人:SMTP 服务器用于发送警报通知的电子邮件地址。当多人需要接 收到通知时,可以输入多个电子邮件地址

请参考您的 ISP 邮件服务器设置。如果您不了解这些设置,请继续下一步。可 以在安装后更新 SMTP 设置。有关指导信息,请参考《管理员指南》。

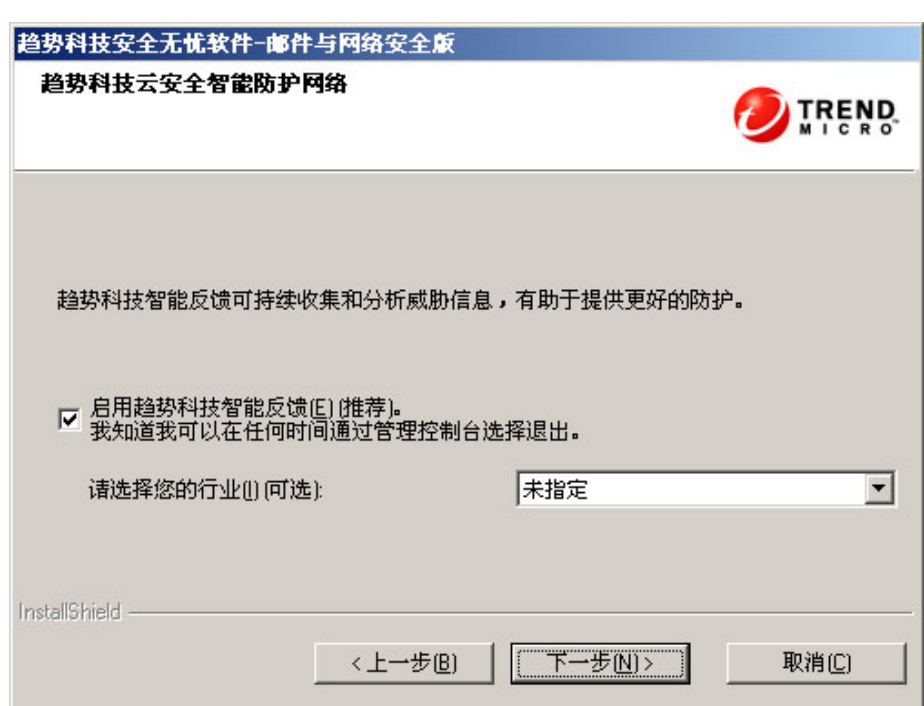

### 智能防护网络

选择是否参与趋势科技云安全智能防护网络反馈计划。

此可选功能向趋势科技提供有关恶意软件感染情况的反馈。趋势科技建议启用 缺省值,这样趋势科技可使用全球范围的 WFBS 反馈数据来增强反恶意软件解 决方案的有效性。稍后可通过 Web 控制台选择取消参与。

## <span id="page-47-0"></span>配置定制安装的设置

如果您正在执行定制安装,系统将按顺序显示以下窗口:

### 安装位置

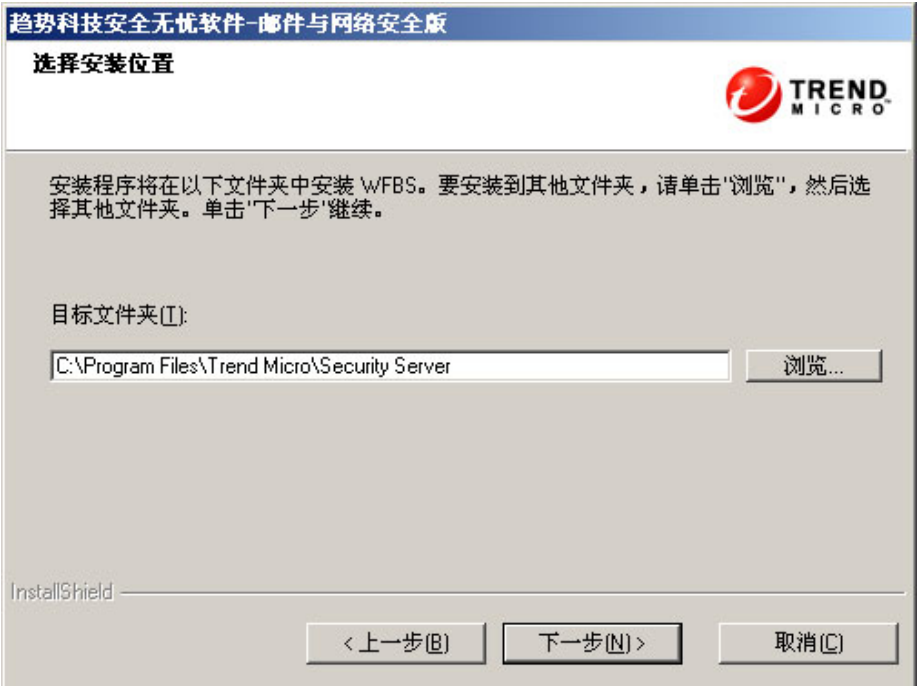

缺省的 WFBS 安装文件夹为 C:\Program Files\Trend Micro\Security Server 或 C:\Program Files (x86)\Trend Micro\Security Server。如 果要在其他文件夹中安装 WFBS, 请单击浏览。

## 扫描服务器数据库位置

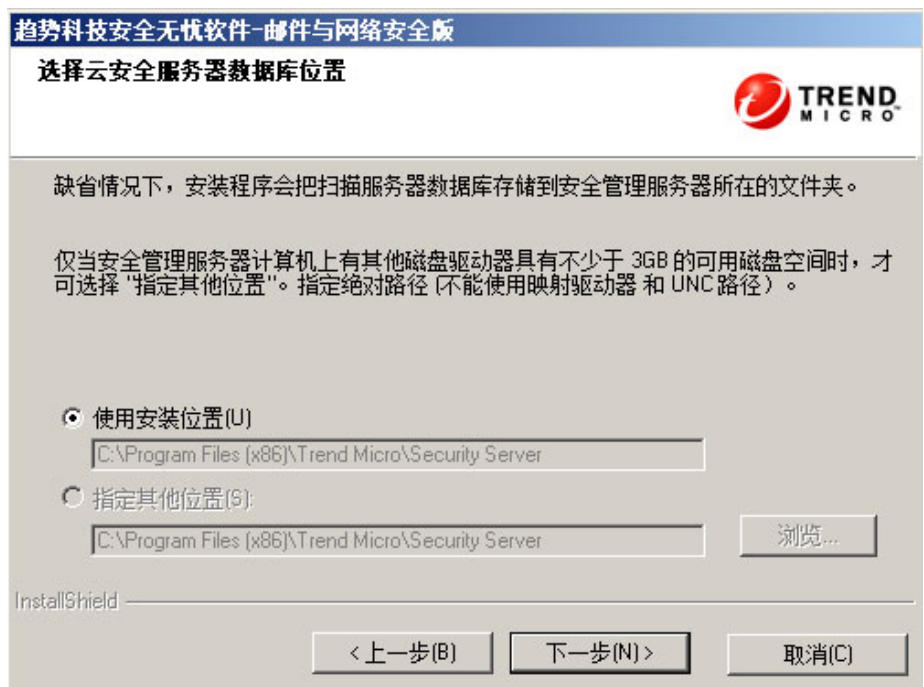

选择使用安装位置,将扫描服务器数据库存储到安全管理服务器所在的同一文 件夹中,或者选择指定其他位置,然后键入安全管理服务器上其他位置的绝对 路径。无法指定映射的驱动器或 UNC 路径。

### 选择组件

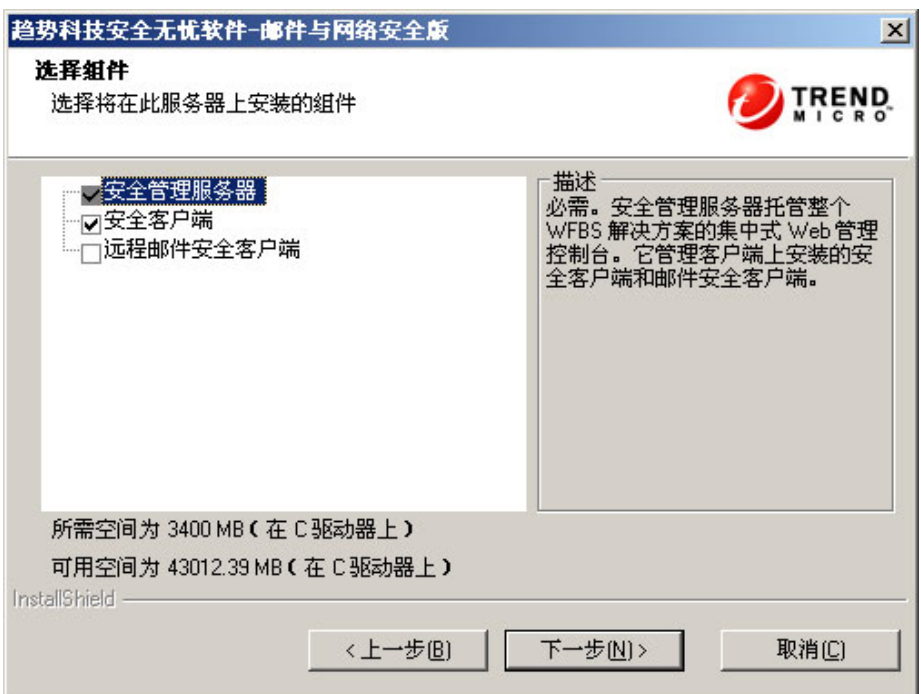

选择要安装在目标计算机上的组件:

- 安全管理服务器(必需):安全管理服务器托管集中式 Web 控制台
- 安全客户端(可选): 保护台式机和服务器的客户端
- 邮件安全客户端(可选): 当在装有 Microsoft Exchange Server 的同一台计 算机上安装安全管理服务器时,安装程序会提示您安装本地邮件安全客户 端(仅限邮件与网络安全版)。
- 远程邮件安全客户端(可选): 当在无法检测到本地 Microsoft Exchange Server 的计算机上安装安全管理服务器时, 安装程序会提示您将远程邮件 安全客户端安装到远程服务器(仅限邮件与网络安全版)。

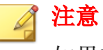

如果在安装安全管理服务器的同一台计算机上装有 Exchange Server, 则"选 择组件"窗口中将不显示远程邮件安全客户端,而只显示本地邮件安全客户 端。

## 配置安全管理服务器

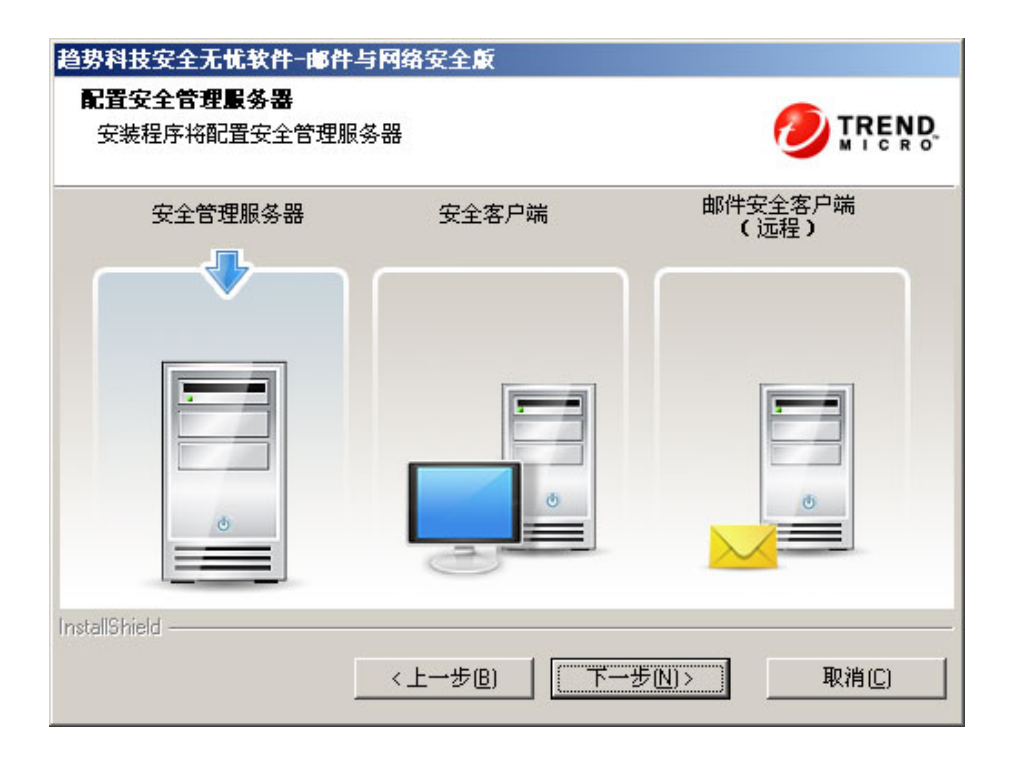

"配置安全管理服务器"窗口显示您需要配置的安全管理服务器设置。

## **Web** 服务器

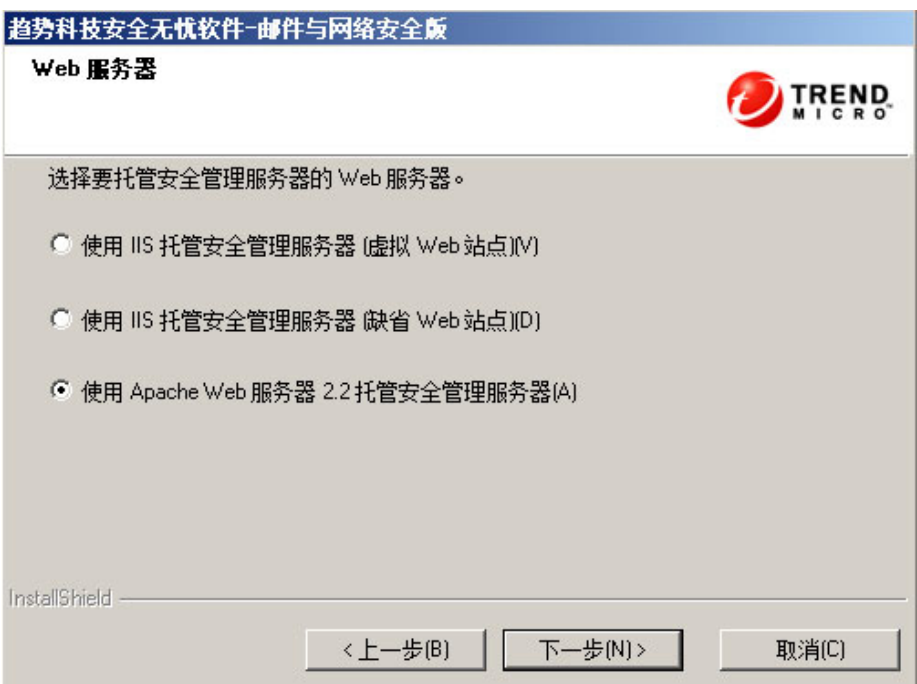

对于全新安装,安装程序会检查目标计算机上是否存在 Web 服务器。

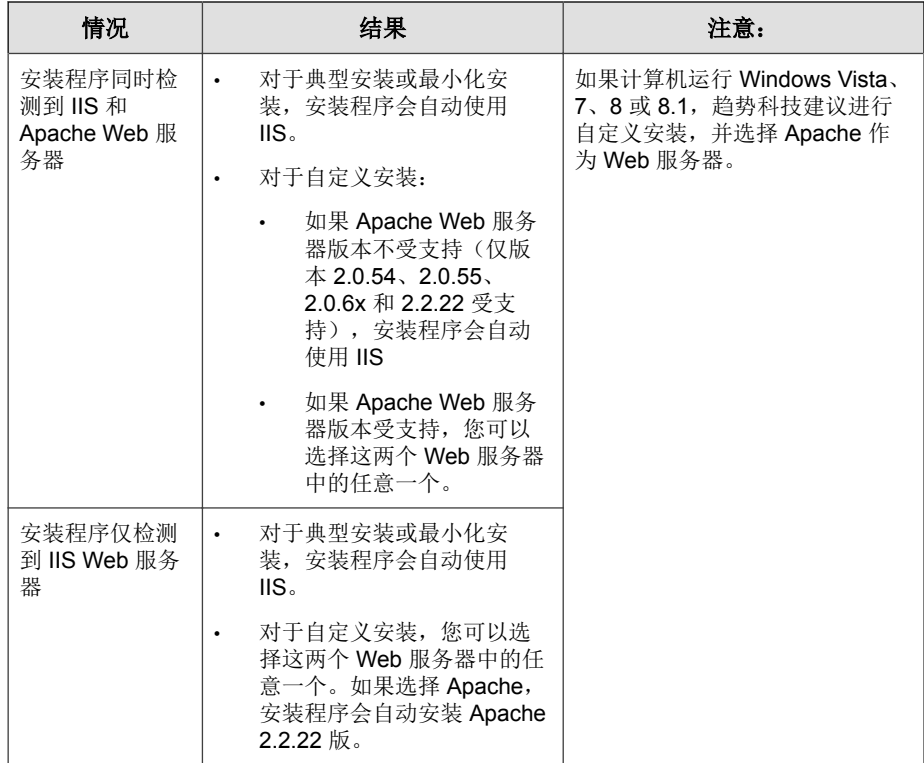

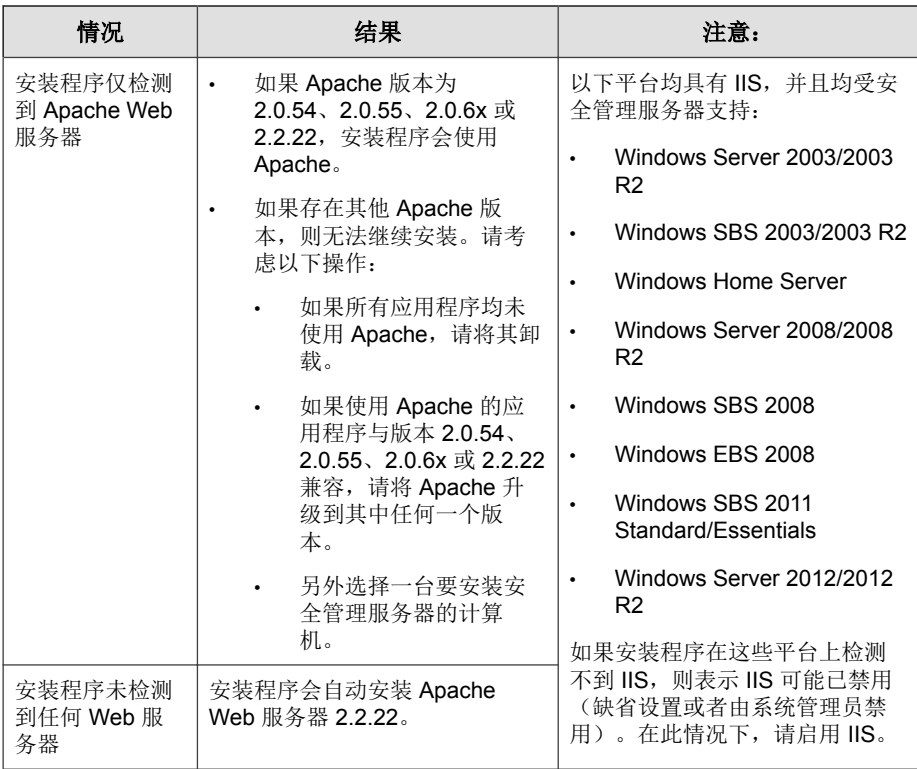

对于升级,如果当前将 Apache 用作 Web 服务器:

- 若 Apache Web 服务器是由 WFBS 6.x/7.x/8.x 安装程序安装的,则安装程序 会自动将 Apache 版本升级到 2.2.22。
- 若 Apache 是由其他程序安装的,则安装程序会保留现有的 Apache 版本。

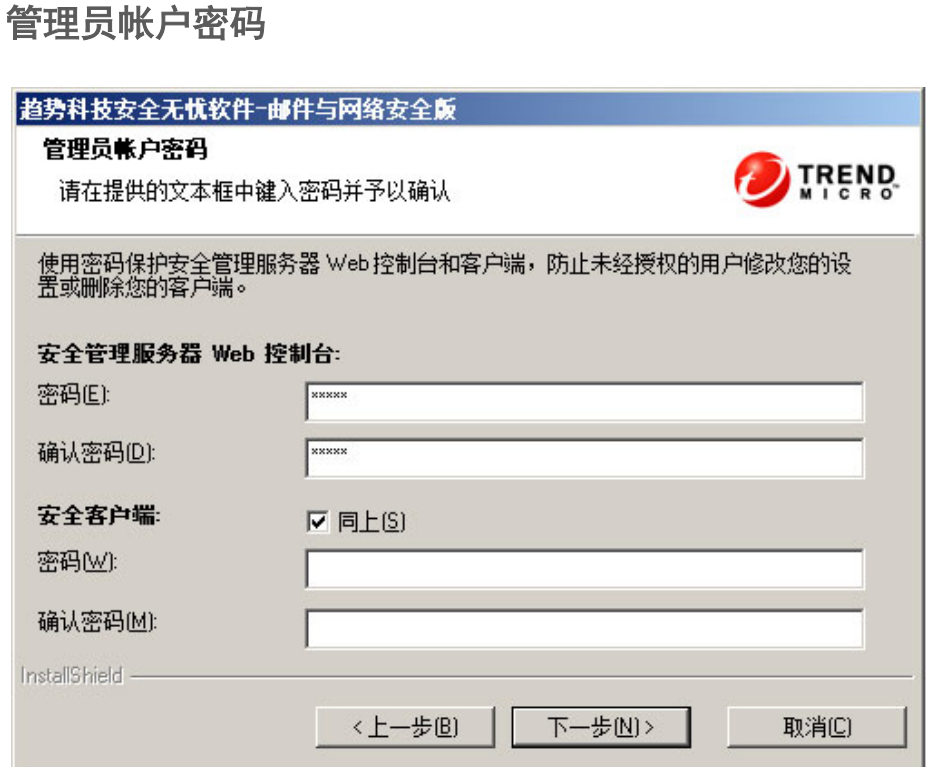

为安全管理服务器 Web 控制台和安全客户端指定不同的密码。

- 安全管理服务器 **Web** 控制台:登录 Web 控制台时需要
- 安全客户端: 从客户机卸载或退出安全客户端时需要

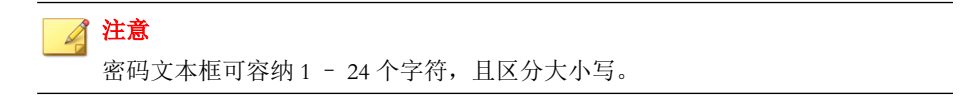

## **SMTP** 服务器和通知收件人

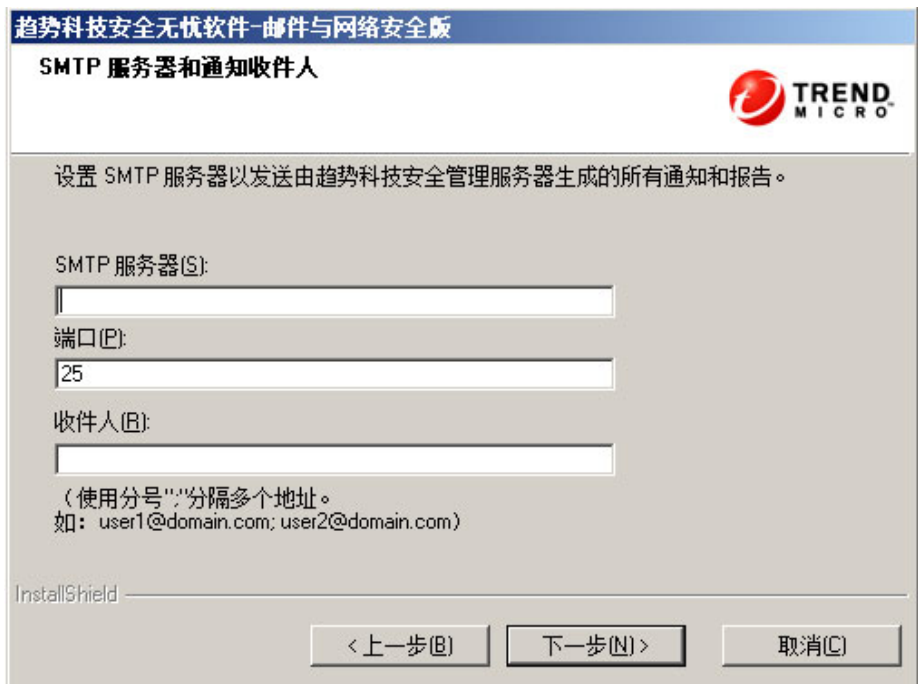

指定以下信息:

• **SMTP** 服务器:电子邮件服务器的 IP 地址

### 注意

如果 SMTP 服务器与 WFBS 位于同一台计算机上且使用端口 25, 则安装程序 将检测 SMTP 服务器的名称,并更新"SMTP 服务器"和"端口"文本框。

- 端口:SMTP 服务器用于通信的端口
- 收件人:SMTP 服务器用于发送警报通知的电子邮件地址。当多人需要接 收到通知时,可以输入多个电子邮件地址

请参考您的 ISP 邮件服务器设置。如果您不了解这些设置,请继续下一步。可 以在安装后更新 SMTP 设置。有关指导信息,请参考《管理员指南》。

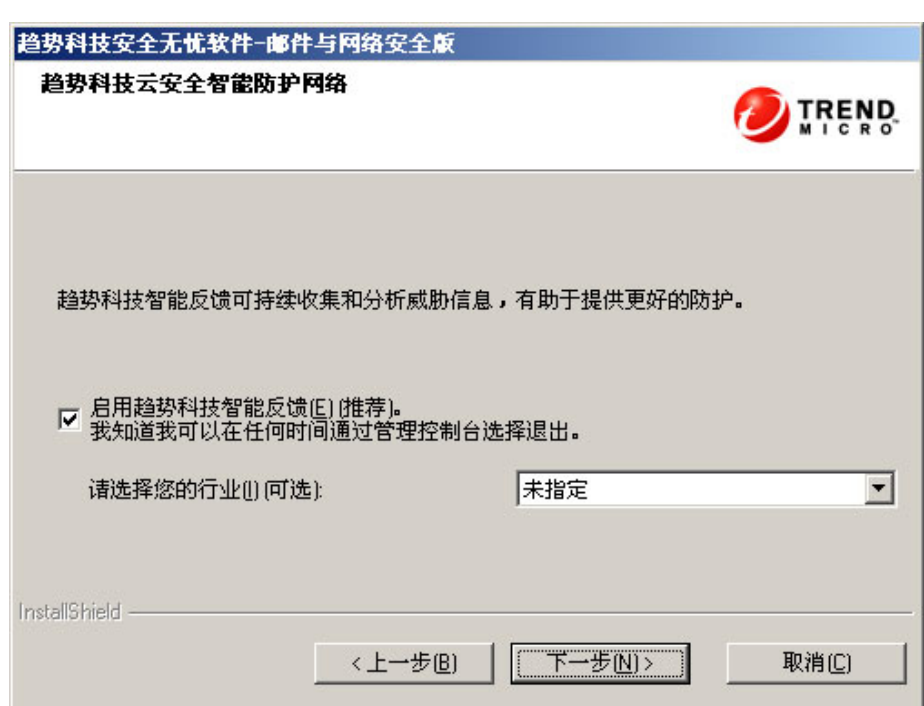

### 智能防护网络

选择是否参与趋势科技云安全智能防护网络反馈计划。

此可选功能向趋势科技提供有关恶意软件感染情况的反馈。趋势科技建议启用 缺省值,这样趋势科技可使用全球范围的 WFBS 反馈数据来增强反恶意软件解 决方案的有效性。稍后可通过 Web 控制台选择取消参与。

## 普通代理服务器设置

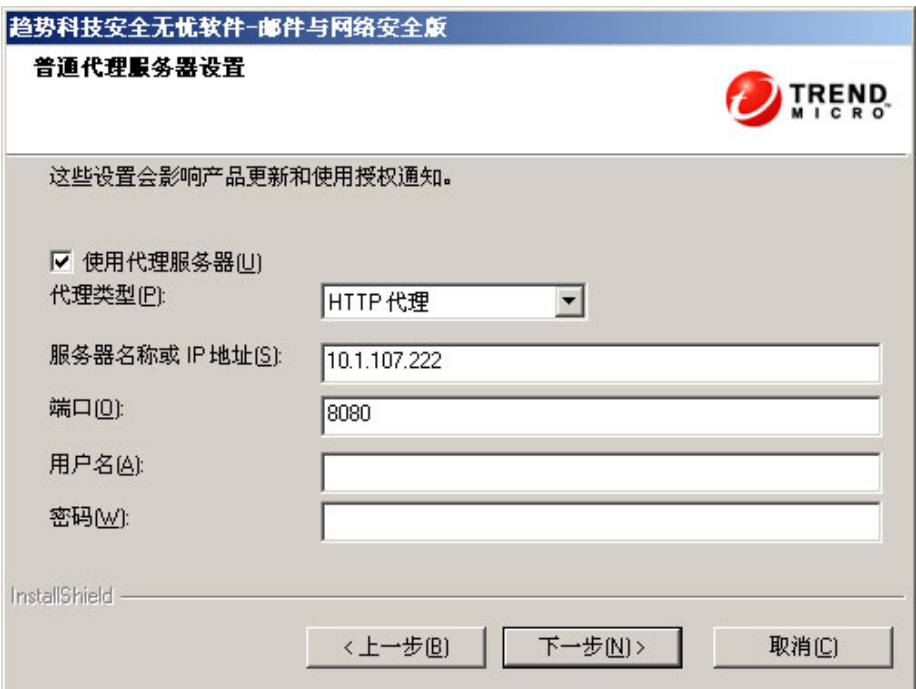

如果必须使用代理服务器才可以访问 Internet, 则请选择使用代理服务器复选 框,并提供以下信息:

- 代理服务器类型
- 服务器名称或 **IP** 地址
- 端口
- 用户名和密码: 只在代理服务器需要进行认证时提供

## 配置安全客户端

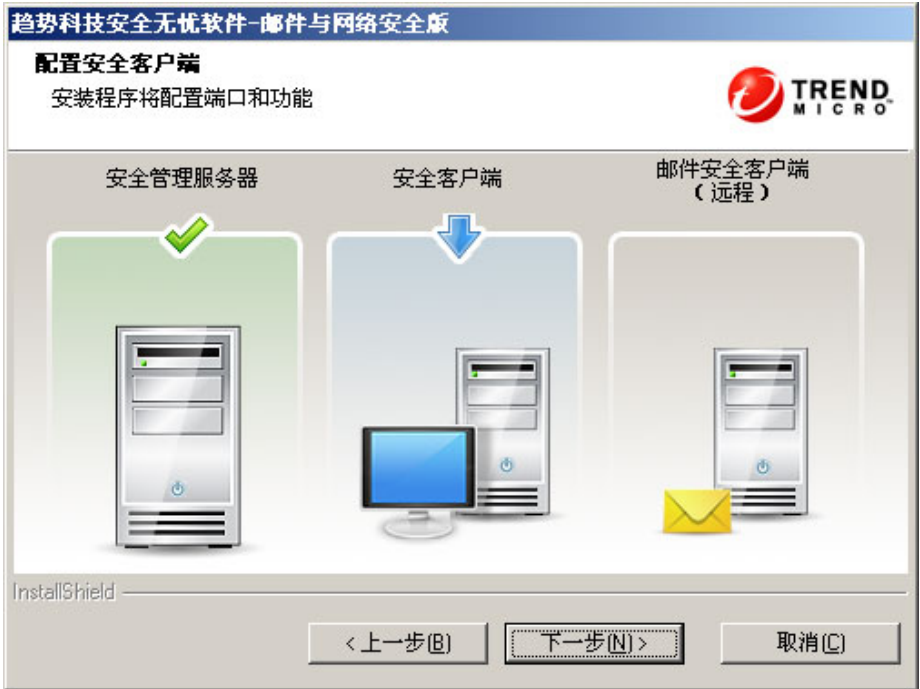

"配置安全客户端"窗口显示您需要配置的安全客户端设置。

安装安全管理服务器后,将安全客户端安装到网络中的客户机上。有关不同安 全客户端安装方法的详细信息,请参阅《管理员指南》。

## 安全客户端安装路径

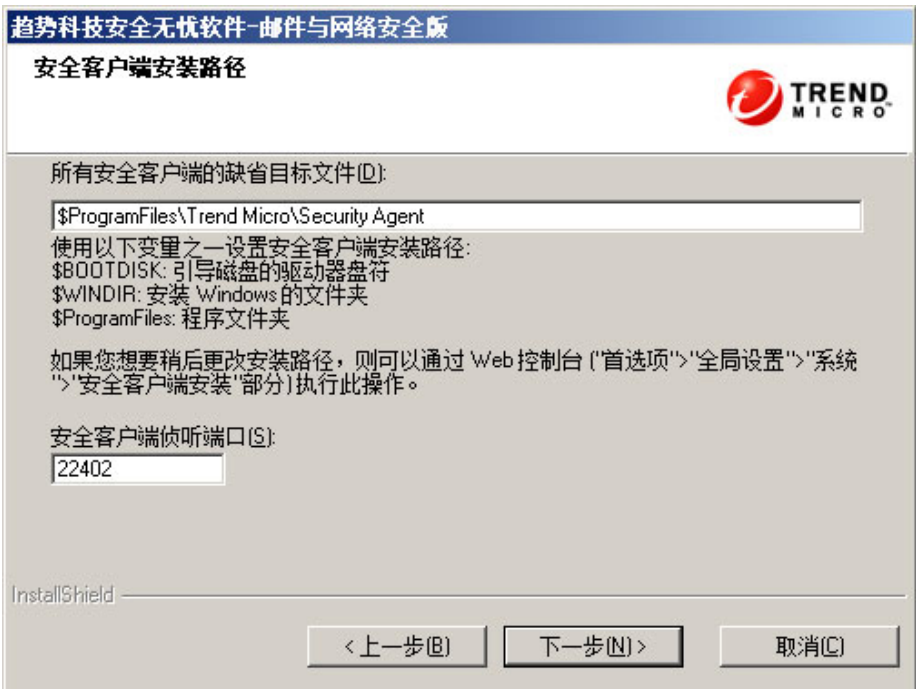

设置以下项:

- 安装路径: 安装安全客户端文件的目标文件夹
- 安全客户端切下端口: 安全客户端与安全管理服务器通信所使用的端口号

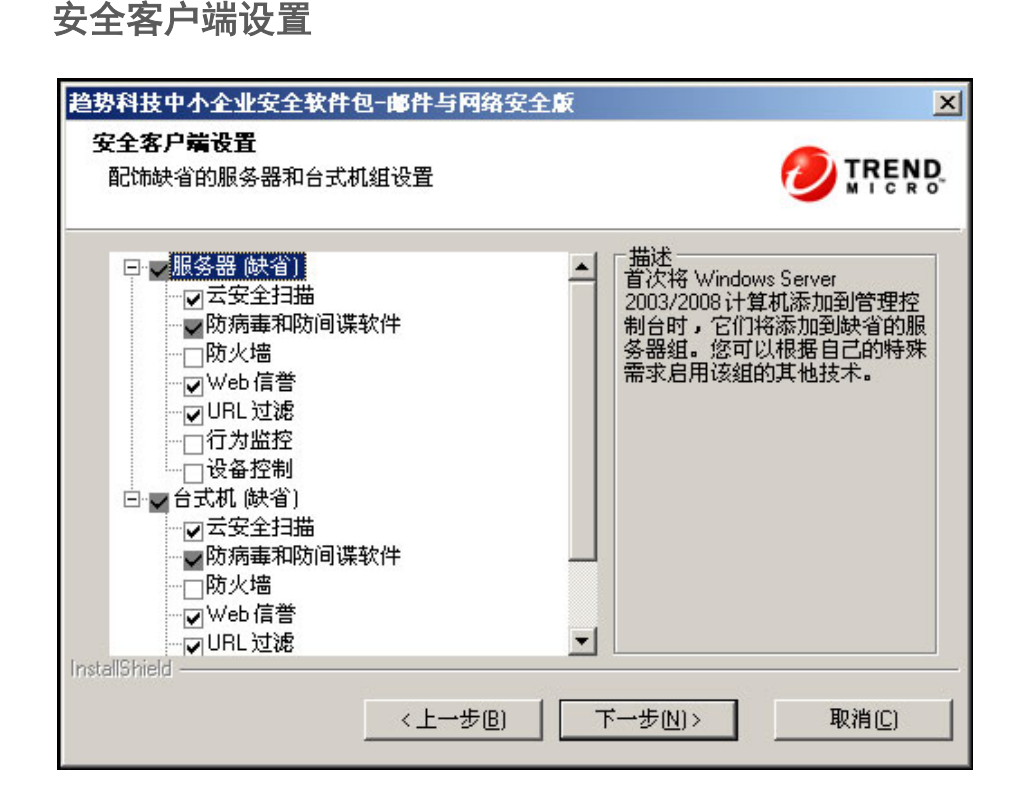

配置服务器和台式机的安全客户端设置。

- 服务器:首次将 Windows 服务器平台(如 Windows Server 2008) 添加到 Web 控制台时,运行这些平台的安全客户端将添加到缺省的服务器组。您 可以根据自己的特殊需求为该组启用不同技术
- 台式机: 首次将 Windows 台式机平台 (如 Windows Vista) 添加到 Web 控 制台时,运行这些平台的安全客户端将添加到缺省的台式机组。您可以根 据自己的特殊需求为该组启用不同技术。

在每个组中,可以配置以下组件:

• **Smart Scan**:云安全扫描使用网络上的中央扫描服务器来减轻客户机的扫描 负担。

- 防病毒和防间谍软件: 在访问或创建文件时会对文件进行扫描, 扫描文件 是否存在恶意代码
- 防火墙: 通过在客户机与网络之间建立一道屏障, 可保护客户机免受恶意 软件攻击和网络病毒的侵害
- **Web** 信誉:通过 Web 域的可信度并根据多个识别因素指定信誉值,来阻止 恶意的 Web 站点
- URL 过滤: 根据公司政策, 阳止指定类别的 Web 站点 (如色情网络和社 交网络)
- 行为监控: 分析程序行为, 以主动检测已知和未知威胁
- 可信程序: 允许常用的 I/O 应用程序通过用户界面进行配置
- 设备控制: 控制对外部存储设备和网络资源的访问

## 其他服务的代理服务器设置

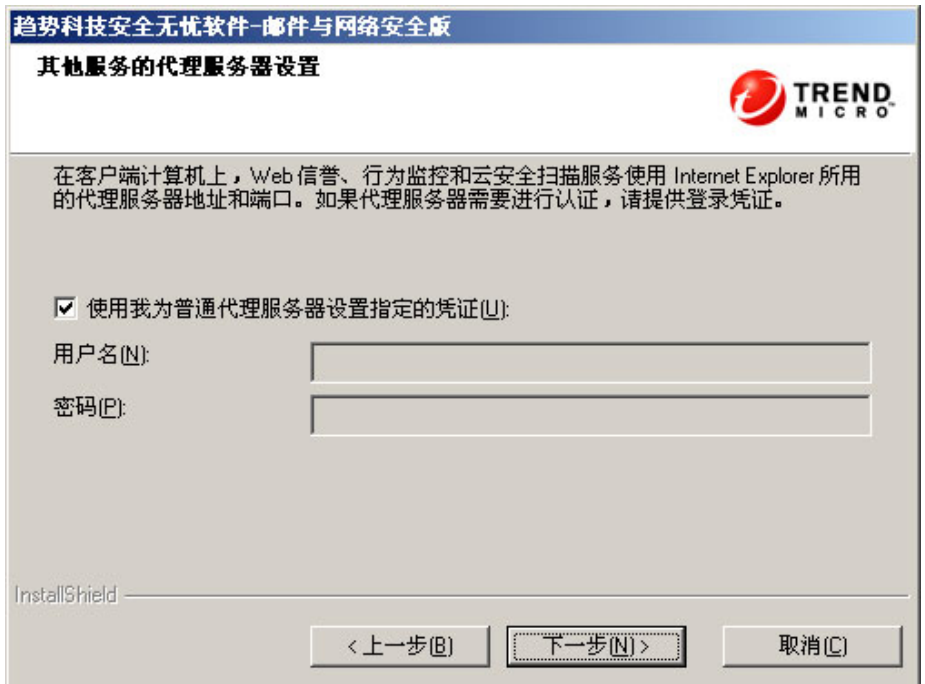

在客户端计算机上,**Smart Scan**、**Web** 信誉和行为监控服务使用 Internet Explorer 所用的代理服务器地址和端口。如果该客户端服务器使用认证,则使 用此窗口指定登录凭证。

## 配置邮件安全客户端

在安全管理服务器安装过程中安装邮件安全客户端。

#### 安装说明和提醒:

• 安装之前或之后无需停止或启动 Microsoft Exchange 服务。

• 如果客户机上存在有关之前的邮件安全客户端安装的信息,则将无法成功 安装邮件安全客户端。请使用 Windows Installer 清除实用程序清除以前安 装的残留信息。要下载 Windows Installer 清除实用程序,请访问:

<http://support.microsoft.com/kb/290301/en-us>

- 如果在正在运行锁定工具的服务器上安装邮件安全客户端,请移除该锁定 工具,以便不会禁用 IIS 服务并导致安装不成功。
- 安装安全管理服务器后,也可以从 Web 控制台安装邮件安全客户端。有关 详细信息,请参阅《管理员指南》。

安装程序会在下列情况下提示您安装邮件安全客户端:

• 当在装有 Microsoft Exchange Server 的同一计算机上安装安全管理服务器 时, 安装程序会提示您安装本地邮件安全客户端。

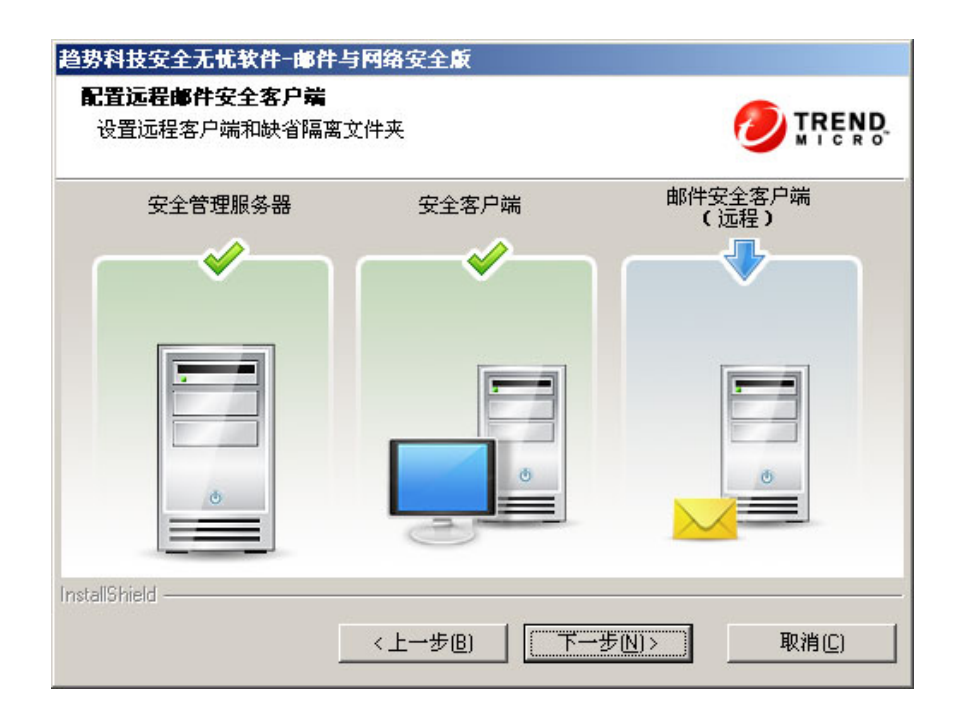

• 当在无法检测到本地 Microsoft Exchange Server 的计算机上安装安全管理服 务器时, 安装程序会提示您将远程邮件安全客户端安装到远程服务器。

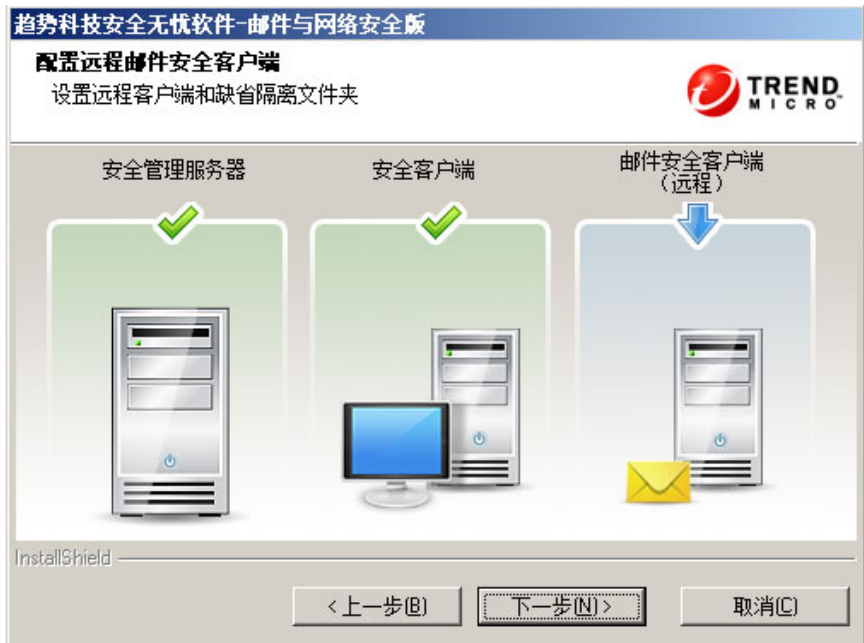

## 安装邮件安全客户端

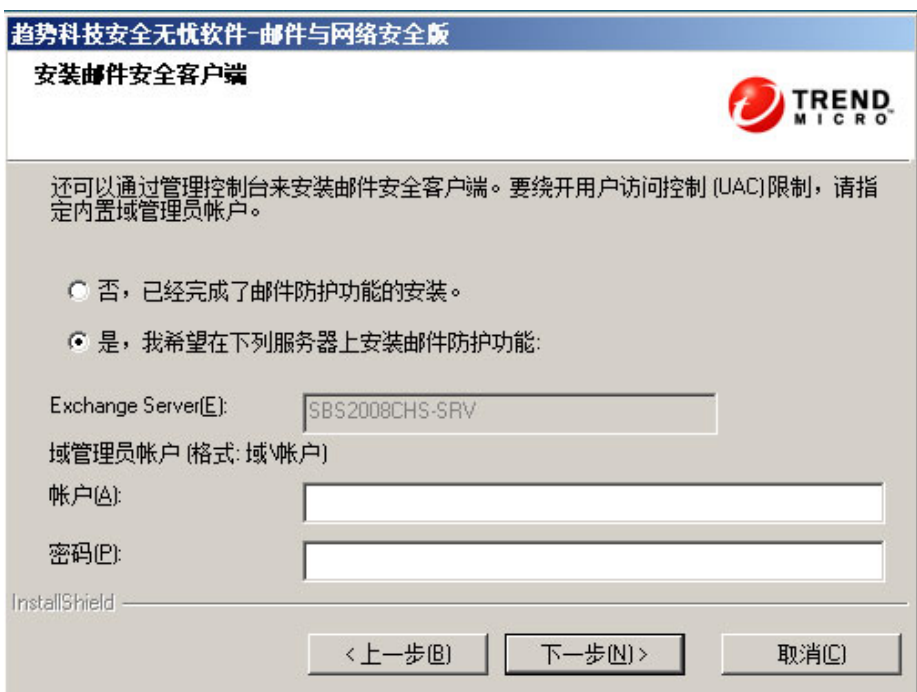

提供以下信息:

• **Exchange Server**

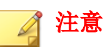

如果 Exchange Server 和安全管理服务器位于同一台计算机上,安装程序将会 自动检测本地 Exchange Server 的名称,并填写"Exchange Server"文本框。 如果在同一台计算机上装有 Exchange Server, 但是未自动填写 Exchange Server 名称,请检查此环境是否满足邮件安全客户端系统要求。

• 域管理员帐户

• 密码

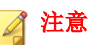

此安装程序可能无法将包含特殊的非字母数字字符的密码传递到 Exchange Server 计算机。这将会阻止安装邮件安全客户端。要解决此问题,可以临时 更改内置域管理员帐户密码,也可以直接在 Microsoft Exchange Server 上安装 邮件安全客户端。

## 邮件安全客户端设置

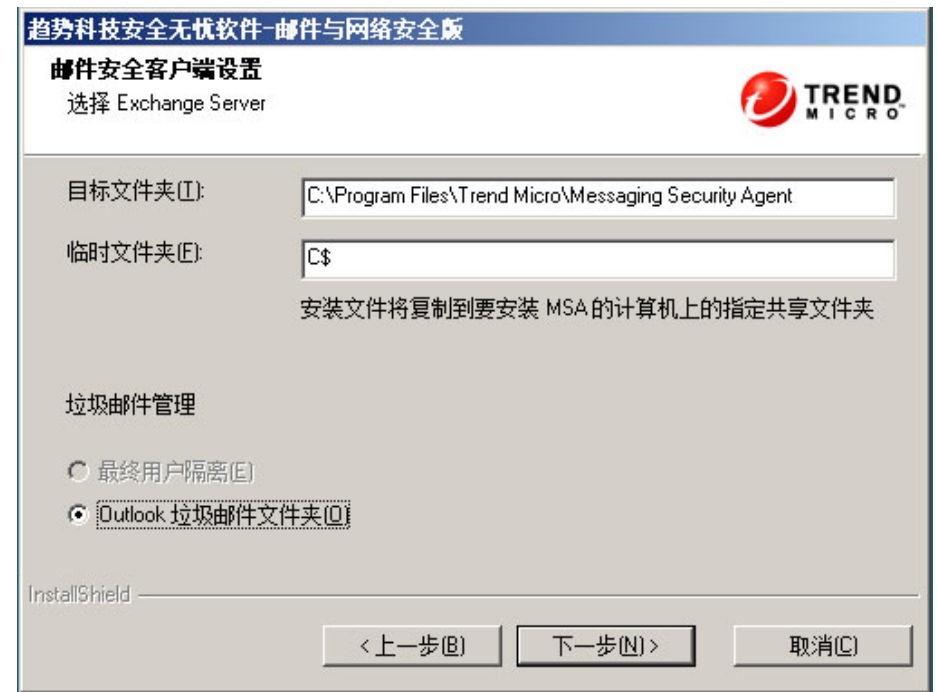

配置以下信息:

- 目标文件夹: 安装邮件安全客户端文件的目标文件夹
- 临时文件夹: 安装程序解压缩安装文件的文件夹
- 最终用户隔离: 如果选择此选项,除了垃圾邮件文件夹之外, WFBS 还会 在 Microsoft Outlook 中创建一个独立的垃圾邮件文件夹
- **Outlook** 垃圾邮件文件夹:如果 选择此选项,WFBS 会将垃圾邮件存储到 此文件夹中。由于 Microsoft Outlook 通常将最终用户隔离 (EUQ) 文件夹中 的垃圾邮件移动到垃圾邮件文件夹,因此趋势科技建议选择此选项。

### 注意

仅在计算机运行 Exchange Server 2003 时, 用于在 EUQ 和"垃圾邮件"文件 夹之间进行选择的选项才可用。在 Exchange Server 2007 和 2010 中, 缺省情 况下禁用 EUQ 选项。

单击下一步后,程序将开始安装邮件安全客户端。

远程安装邮件安全客户端后,请重复客户端安装过程,将邮件安全客户端远程 安装到其他 Microsoft Exchange Server。

## <span id="page-68-0"></span>第 **3** 阶段:安装过程

## 开始复制文件

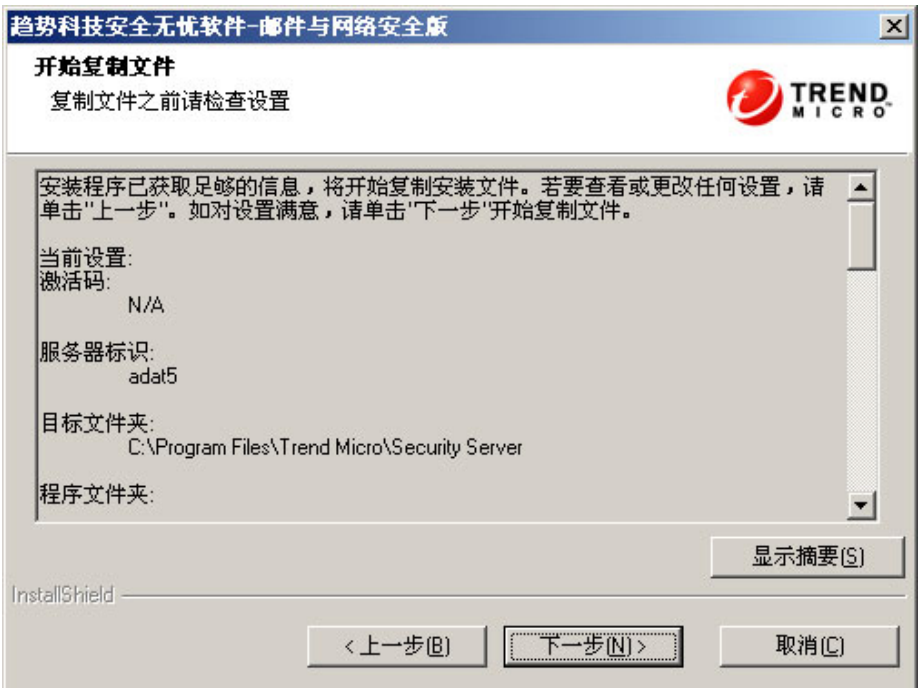

"开始复制文件"窗口显示 WFBS 的安装过程中将使用的所有参数的摘要。

如果要确认先前的安装设置,请单击上一步,或者单击下一步继续进行实际安 装。

# 安装第三方组件

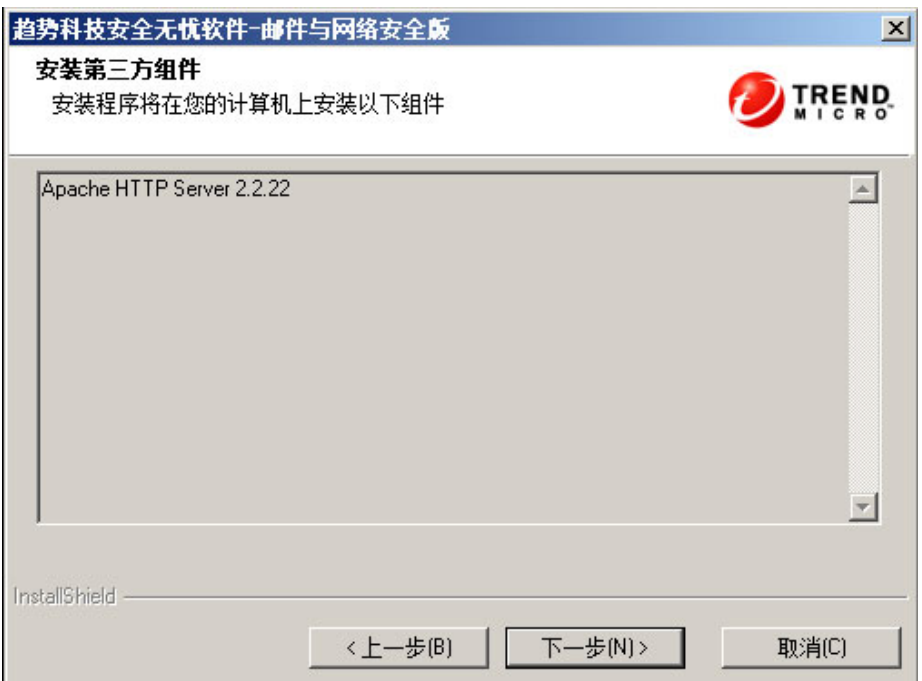

该窗口通知您将安装的第三方组件。单击下一步开始安装选定的组件。

## 安装状态

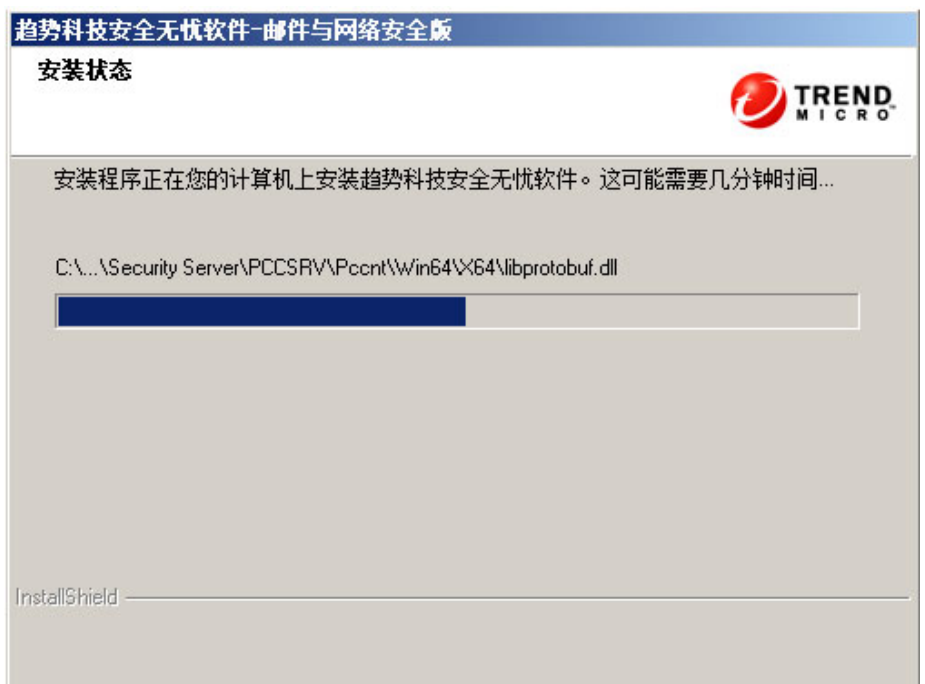

整个安装过程可能需要一些时间才能完成。在安装过程中,状态窗口将显示执 行安装的进度。

## 安装完成

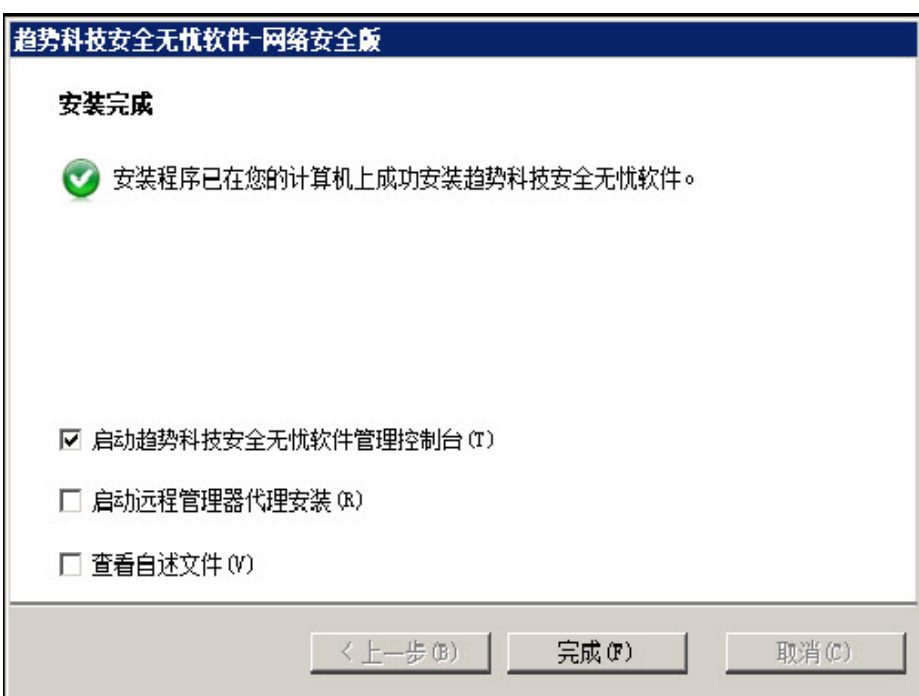

(可选)选择复选框,以执行以下操作:

- 打开基于 Web 的管理控制台(缺省选择)
- 安装远程管理器代理(请参见*管理员指南*了解操作过程)
- 查看自述文件

单击完成关闭安装过程。
## 使用静默安装来安装多台安全管理服务器

可以用"静默"安装来帮助在分散的网络上运行多个相同的安装。您可以通过 一次安装向导会话记录安装设置,然后使用这些设置生成自动安装文件。

### 记录安装会话

#### 过程

**1.** 下载并在硬盘上解压缩 WFBS 文件。当安装向导开始收集安装设置时,单 击取消 > 是 > 完成。

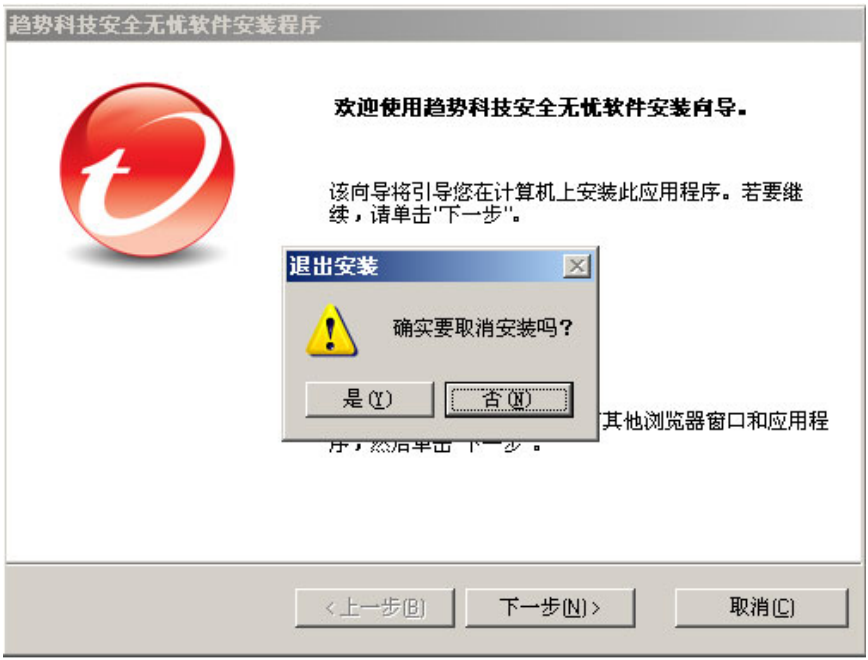

**2.** 在命令提示符模式下,导航到解压缩的 WFBS 安装文件所在的目录,例 如: C:\Extract\WFBS\CSM

**3.** 在提示符下,键入 Setup.exe /r /f1"c:\silent-install.iss",然 后按 **Enter**。

安装向导将再次开始运行。您输入的内容会记录在 C 驱动器的 silentinstall.iss 文件中。

- **4.** 按照窗口上的说明进行操作。这些指导信息与[安装安全管理服务器 第](#page-31-0) [2-12](#page-31-0) 页中的描述相同。
- **5.** 记录会话结束时,会显示以下确认窗口。单击完成结束记录会话并返回命 令提示符模式。

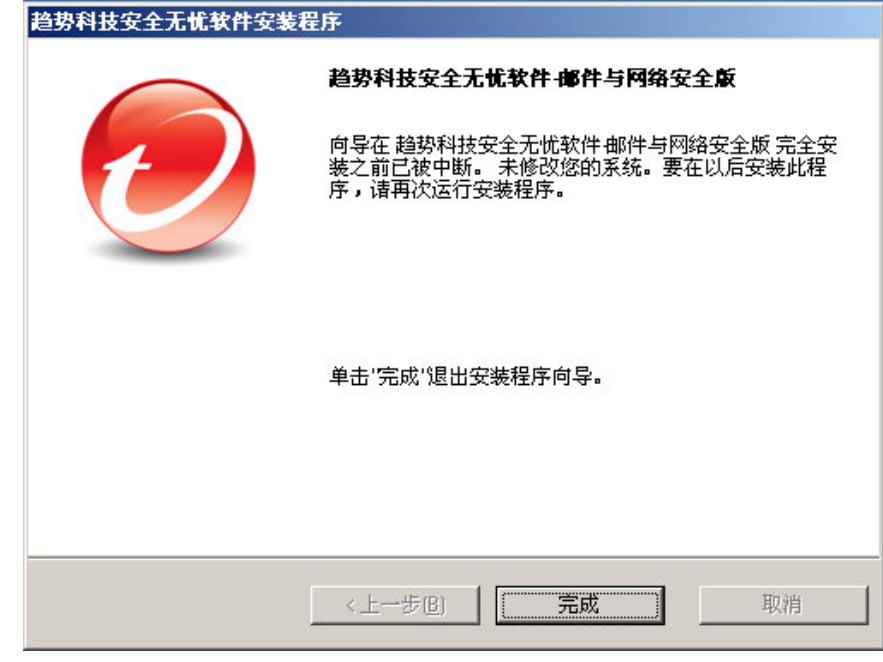

## 开始静默安装

### 过程

- **1.** 在命令提示符模式下,导航到解压缩的 WFBS 安装文件所在的目录,例 如: C:\Extract\WFBS\CSM
- **2.** 在提示符下,键入 Setup.exe /s /f1"c:\silent-install.iss",然 后按 **Enter**。

WFBS 静默安装将自动开始,所用的时间将与正常安装的时间相同。 在静默安装期间,窗口上不会显示进度指示器。

- **3.** 要验证安装是否成功,请打开 c:\setup.log 文件。如果 ResultCode=0,则安装成功。
- **4.** 在网络中所有其他计算机上重复步骤 1 到步骤 3。

## 验证安装

#### 过程

单击**开始 > 所有程序,** 查看安全管理服务器和安全客户端是否显示在列表 中。

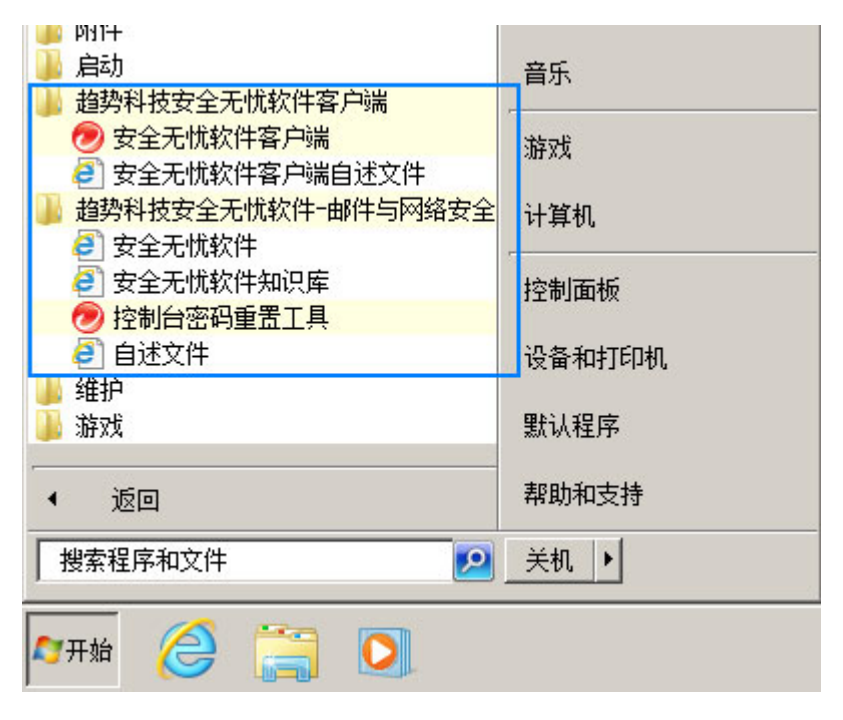

- 单击开始 > 控制面板 > 程序 > 卸载程序, 查看 WFBS 程序和安全客户端 是否显示在列表中。
- 使用下面的服务器 URL 登录到管理控制台: https://{服务器名称}:{端口 号}/SMB

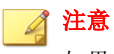

如果未使用安全套接层 (SSL), 请键入 http 来代替 https。

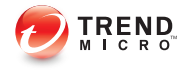

# 第 **3** 章

# 升级安全管理服务器和安全客户端

本章提供升级安全管理服务器和安全客户端所需了解的信息。

## 安装和升级要求

有关安装和升级要求的完整列表,请访问以下 Web 站点:

<http://docs.trendmicro.com/zh-cn/smb/worry-free-business-security.aspx>

## 升级注意事项

在升级安全管理服务器和安全客户端时,请注意以下事项。

- IPv6 升级要求 第 3-2 页
- [升级最佳方案 第](#page-78-0) 3-3 页

## **IPv6** 升级要求

安全管理服务器的 IPv6 要求如下:

- 必须将要升级的安全管理服务器安装在 Windows Server 2008、SBS 2008/2011、7 和 Vista 上。无法升级 Windows XP、Server 2003 和 SBS 2003 上的安全管理服务器,因为这些操作系统不完全支持 IPv6 寻址。
- 安全管理服务器必须已使用 IIS Web 服务器。Apache web server 不支持 IPv6 寻址。
- 为安全管理服务器分配 IPv6 地址。此外,服务器必须通过其主机名进行 标识,首选使用其全限定域名 (FQDN)。如果服务器通过其 IPv6 地址进行 标识,则当前由该服务器管理的所有客户端都将无法连接到服务器。如果 服务器通过其 IPv4 地址进行标识,则无法将客户端部署到纯 IPv6 客户 机。
- 确认是否可以使用诸如 "ping" 或 "nslookup" 等命令检索安全管理服务器主 机的 IPv6 或 IPv4 地址。

### <span id="page-78-0"></span>升级最佳方案

当您要升级到最新版 WFBS 时,可以保留您的客户机设置。为确保在升级不成 功的情况下可以轻松恢复现有设置,趋势科技建议您执行以下操作:

- 备份安全管理服务器数据库
- 删除安全管理服务器中的所有日志文件

### 备份安全管理服务器数据库

#### 过程

- **1.** 停止趋势科技安全管理服务器主服务。
- 2. 在 Windows 资源管理器中,转到安全管理服务器文件夹并将 \PCCSRV \HTTPDB 中的内容复制到其他位置(例如,同一服务器上的不同文件夹、 另一计算机或可移动驱动器)。

### 删除安全管理服务器中的所有日志文件

#### 过程

- **1.** 转到报表 > 维护 > 手动日志删除。
- **2.** 针对某日志类型,将删除超过以下天数的日志设置为 0。
- **3.** 单击删除。
- **4.** 对所有日志类型重复步骤 2 和步骤 3。

## 上一版本升级

此产品版本支持从以下 WFBS-网络安全版或 WFBS-邮件与网络安全版的任何版 本进行的升级:

- 9.0
- 8.x(8.0 和 8.0 SP1)
- $7_x(7.0 \text{ Å} 7.0 \text{ SP} 1)$
- 6.x(6.0、SP1、SP2 和 SP3)

此产品版本不支持从以下任何一项进行的升级:

- WFBS 或 WFBS 邮件与网络安全版 5.x
- 支持 Windows 2000 的所有升级
- 网络与邮件安全版 3.6(日语版除外)
- 网络与邮件安全版 3.5
- 网络与邮件安全版 3.0
- 网络安全版 3.0
- 网络安全版 2.0
- 网络与邮件安全版 2.0
- 防毒墙群件版或防毒墙群件版 for Microsoft Exchange
- 从一种语言升级为另一种语言

根据网络带宽和安全管理服务器所管理的客户端数量,在服务器升级之后错开 组中的客户端升级,或立即升级所有客户端。

## 升级方法 **1**:使用安装软件包进行升级

获得此产品版本的安装软件包,然后在安全管理服务器计算机上运行 Setup.exe。如果安装程序检测到该计算机上已存在安全管理服务器,则会提 示您进行升级,如下图所示。

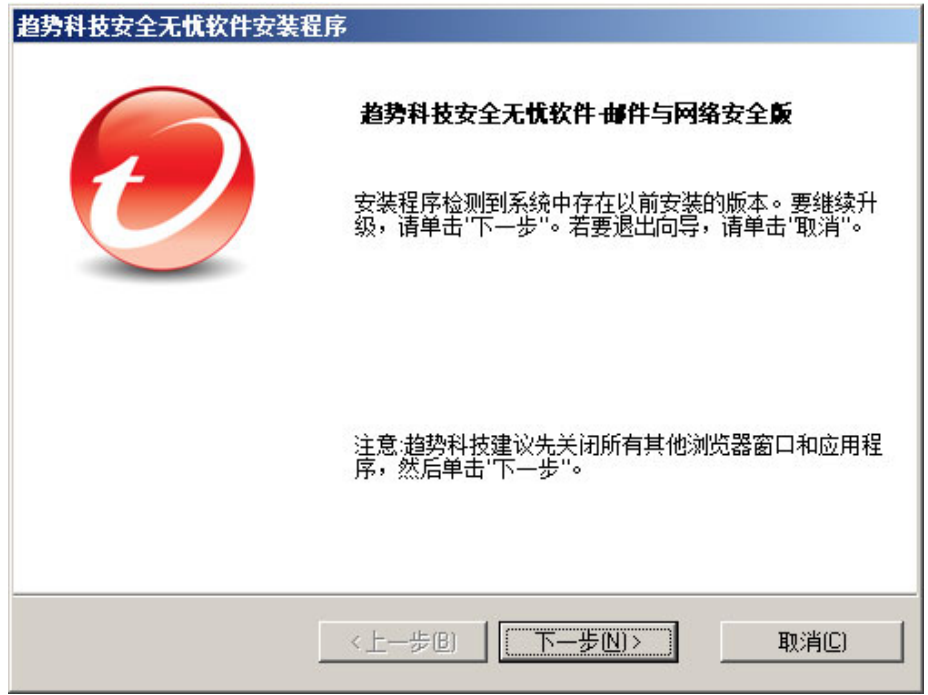

按照窗口上的指导信息升级安全管理服务器。

在其中一个安装窗口上,从下列安全客户端升级选项中进行选择:

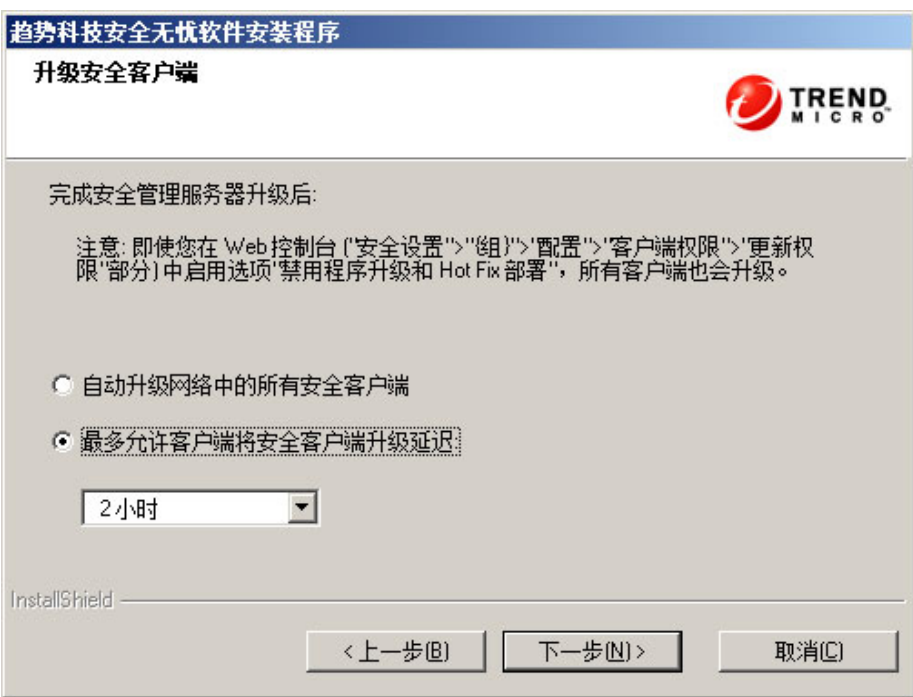

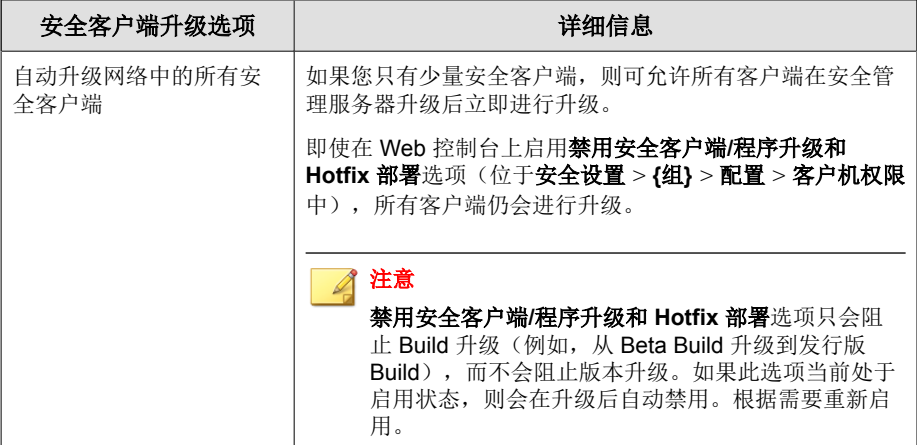

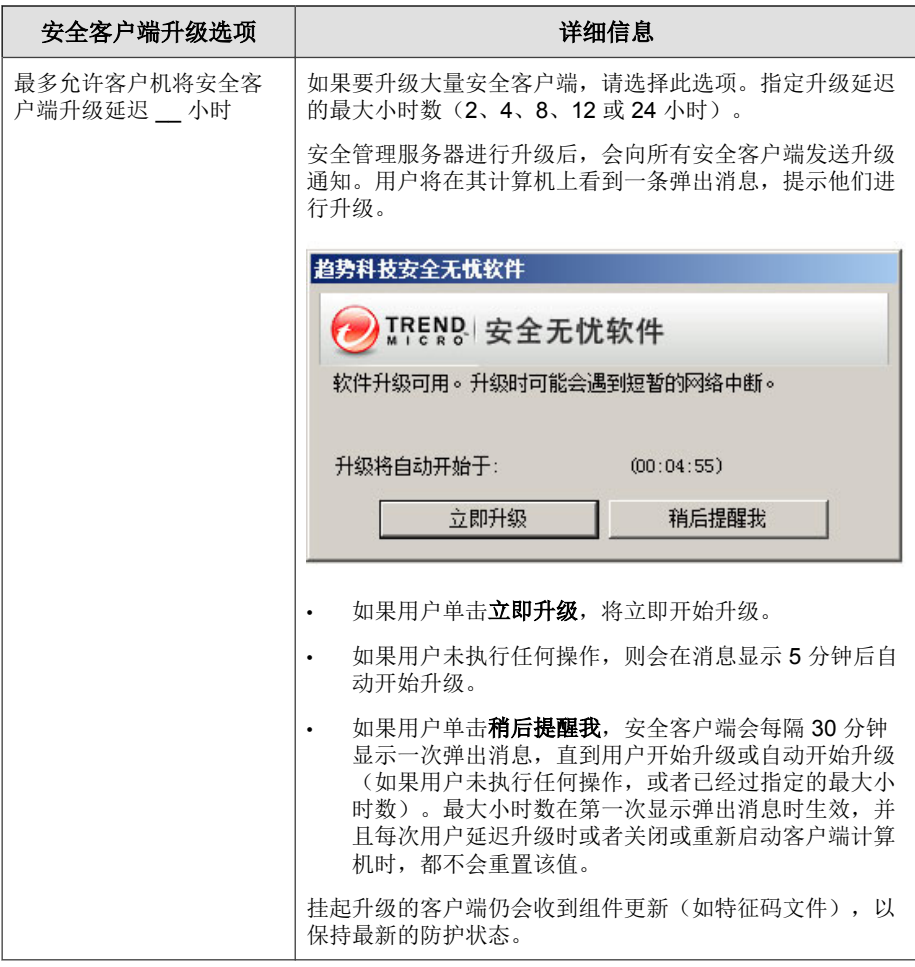

### 升级结果

- 联机安全客户端会自动升级,或者在数小时后升级,具体取决于您选择的 升级选项。
- 联机邮件安全客户端会立即进行升级。
- 脱机客户端会在变为联机状态后进行升级。
- <span id="page-83-0"></span>• 对于脱机邮件安全客户端,请检查与安全管理服务器的连接状态。
- 对于脱机安全客户端, 请指示用户连接到网络, 以使客户端可以变为 联机状态。对于长期处于脱机状态的安全客户端,请指示用户从客户 机中卸载该客户端, 然后使用《*管理员指南*》中介绍的适当客户端安 装方法(如客户机打包程序)安装该客户端。

### 注意

升级到此版本后,将保留以前的所有客户端设置(更新客户端权限除外)。 这表示,升级后更新客户端将恢复为安全客户端。可通过管理控制台将它们 重新分配为更新客户端。有关详细信息,请参阅 [http://](http://esupport.trendmicro.com/solution/zh-CN/1057531.aspx) [esupport.trendmicro.com/solution/zh-CN/1057531.aspx](http://esupport.trendmicro.com/solution/zh-CN/1057531.aspx)。

## 升级方法 **2**:将客户端移动到安全管理服务器 **9.0 SP1**

执行安全管理服务器的全新安装,然后将客户端(安全客户端和邮件安全客户 端)移动到此服务器。移动客户端时,它们将自动升级到版本 9.0 SP1。

### 第 **1** 部分:执行安全管理服务器 **9.0 SP1** 的全新安装

#### 过程

- **1.** 在计算机上执行安全管理服务器的全新安装。有关详细信息,请参阅[安装](#page-31-0) [安全管理服务器 第](#page-31-0) 2-12 页。
- **2.** 记录以下安全管理服务器 9.0 SP1 信息。移动客户端时,在安全管理服务 器 6.x、7.x、8.x 或 9.0 上指定以下信息。
	- 主机名或 IP 地址
	- 服务器侦听端口

主机名称和侦听端口位于安全管理服务器"安全设置"窗口("任 务"面板上方)中。

### 第 **2** 部分:升级客户端

#### 过程

- **1.** 在安全管理服务器 6.x、7.x、8.x 或 9.0 Web 控制台上,导航至安全设置。
- **2.** 要移动安全客户端,请选择一个组,然后选择客户端。要移动邮件安全客 户端, 请洗择相应的客户端。

要选择多个邻近的安全客户端,请单击范围中的第一个客户端,按住 Shift 键,然后单击范围中的最后一个客户端。要选择一系列非连续的客户端,请 单击范围中的第一个客户端,按住 Ctrl 键,然后单击您想要选择的客户端。

**3.** 单击移动。

将显示一个新窗口。

提示

- **4.** 键入客户端将移动到的安全管理服务器 9.0 SP1 的主机名称和侦听端口。
- **5.** 单击移动。

### 升级结果

- 联机客户端开始移动并升级。升级之后:
	- 安全客户端将分组到安全管理服务器 9.0 SP1 中的台式机 **(**缺省**)** 或服 务器 **(**缺省**)** 组下,具体取决于客户机的操作系统。客户端将继承新组 的设置。
	- 邮件安全客户端将在安全管理服务器 9.0 SP1 中自成一组,并保留其 设置。
- 脱机客户端会在变为联机状态后进行升级。
	- 对于脱机邮件安全客户端,请检查与安全管理服务器的连接状态。
	- 对于脱机安全客户端,请指示用户连接到网络,以使客户端可以变为 联机状态。对于长期处于脱机状态的安全客户端,请指示用户从客户 机中卸载该客户端,然后使用《*管理员指南*》中介绍的适当客户端安 装方法(如客户机打包程序)安装该客户端。

## 升级到完全版或邮件与网络安全版

使用 Web 控制台上的"产品使用授权"窗口,可执行以下操作:

- 将产品从评估版升级到完全版
- 将产品从网络安全版升级到邮件与网络安全版

#### 评估版和完全版

在评估版将要到期时, Web 控制台上的"实时状态"窗口上会显示一条通知消 息。可以使用 Web 控制台从评估版升级到正式许可版。而配置设置将得以保 留。购买正式许可版后,您将获得注册码或激活码。

#### 网络安全版和邮件与网络安全版

趋势科技提供两种类似的产品来保护您的客户机与网络:安全无忧软件-网络安 全版和安全无忧软件-邮件与网络安全版。

#### 表 **3-1.** 产品版本

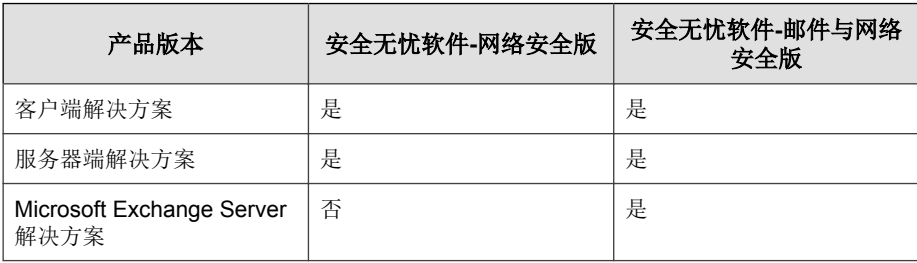

您可以从趋势科技获取激活码,以从安全无忧软件-网络安全版升级到安全无忧 软件-邮件与网络安全版。

### 升级到完全版或邮件与网络安全版

#### 过程

- **1.** 从 Web 控制台中,导航至首选项 > 产品使用授权。
- 2. 如有激活码,请单击输入新的激活码,在新的激活码文本框中键入激活 码,然后单击激活。

如果没有激活码,请转到趋势科技 Web 站点 <http://olr.trendmicro.com>, 进 行在线注册并获取激活码。

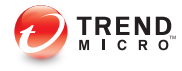

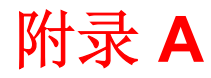

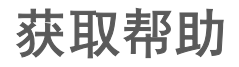

本附录介绍如何获取帮助、查找其他信息和联系趋势科技。

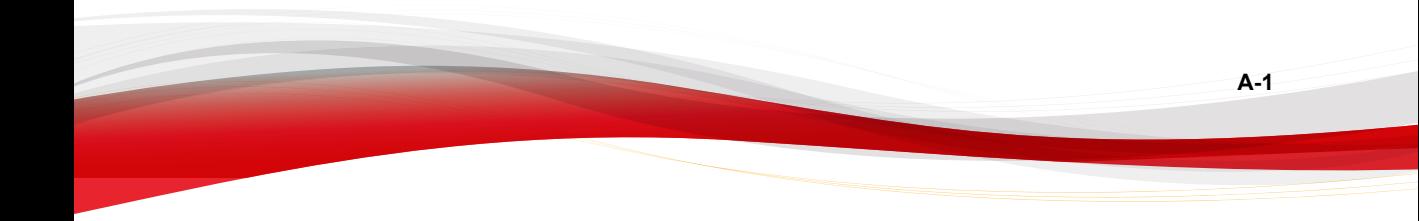

## <span id="page-89-0"></span>趋势科技知识库

趋势科技知识库,在趋势科技 Web 站点进行维护,具有对产品问题大部分最新 答案。如果在产品文档中找不到答案,还可以用"知识库"来提交您的问题。 可在以下地址访问"知识库":

<http://esupport.trendmicro.com/zh-cn/business/default.aspx>

趋势科技不断更新知识库的内容并且每天添加新的解决方案。但是,如果无法 找到答案,可以在电子邮件中描述问题然后将电子邮件直接发送给趋势科技技 术支持工程师,他们将分析该问题并尽快回复。

## 联系技术支持

在与趋势科技技术支持联系之前,建议您首先运行[案例](#page-90-0)诊断工具(请参阅案例 [诊断工具 第](#page-90-0) A-3 页)。

趋势科技向所有已注册用户(必须在购买续订维护后)提供一年的技术支持、 病毒码下载和程序更新。如需帮助或遇到问题,请随时与我们联系,并请不吝 赐教。

• 技术支持:

[http://esupport.trendmicro.com/zh-cn/business/topic\\_techsupport.aspx](http://esupport.trendmicro.com/zh-cn/business/topic_techsupport.aspx)

• 在线提交支持案例:

<http://esupport.trendmicro.com/zh-cn/srf/cnbizmain.aspx>

- 如果希望通过电子邮件进行通信,请向以下地址发送问题: support@trendmicro.com
- 在美国, 您还可以拨打下列免费电话号码:

(877) TRENDAV 或 877-873-6328

• 趋势科技产品文档:

**A-2**

<http://docs.trendmicro.com/zh-cn/smb.aspx>

## <span id="page-90-0"></span>案例诊断工具

趋势科技情况诊断工具 (CDT) 会在发生问题时收集来自客户产品的必要调试信 息。CDT 可自动打开和关闭产品的调试状态,以及根据问题类别收集必要文 件。趋势科技将使用此信息解决与产品相关的问题。

可在 WFBS 支持的所有平台上运行此工具。要获得此工具及相关文档,请联系 您的技术支持提供商。

## 加快支持呼叫

联系趋势科技时,为加快问题解决的速度,请确保您可以提供以下详细信息:

- Microsoft Windows 和 Service Pack 版本
- 网络类型
- 计算机品牌、型号和连接到客户端的所有其他硬件
- 客户端的内存以及可用硬盘空间
- 对于安装环境的详细描述
- 所有给出的错误消息的准确文本
- 重现该问题的步骤

## 联系信息

在中国,您可以通过电话、传真或电子邮件与趋势科技销售代表取得联系: 上海市淮海中路 398 号世纪巴士大厦 8 楼, 趋势科技(中国) 有限公司

<span id="page-91-0"></span>免费咨询电话:800-820-8876(021-63848622) 技术支持热线:+1 (408) 257-1500 (main) 传真: +1 (408) 257-2003

Web 地址: <http://cn.trendmicro.com/cn/home/>

电子邮件: support@trendmicro.com

## 将可疑文件发送给趋势科技

如果您认为有文件受到了感染但扫描引擎没有检测到或无法清除此文件,趋势 科技欢迎您将此可疑文件发送给我们。

还可以向趋势科技发送任何您怀疑是网络钓鱼 Web 站点的 URL, 或其他所谓 的"带毒站点"(Internet 威胁的源意向,例如间谍软件和病毒)。

• 请使用以下 URL 联系支持部门:

<http://esupport.trendmicro.com/zh-cn/business/default.aspx>

## 安全信息中心

以下趋势科技 Web 站点提供了全面的安全信息:

- 当前"在外散播"或活跃的病毒和恶意活动代码的列表
- 病毒谣言

**A-4**

- Internet 威胁警告
- 每周病毒报表
- 威胁百科全书,其中含有已知病毒和恶意活动代码的名称和特征的综合列 表

[http://about-threats.trendmicro.com/threatencyclopedia.aspx?](http://about-threats.trendmicro.com/threatencyclopedia.aspx?language=cn&tab=malware) [language=cn&tab=malware](http://about-threats.trendmicro.com/threatencyclopedia.aspx?language=cn&tab=malware)

<span id="page-92-0"></span>• 术语表

## **TrendLabs**

TrendLabs℠ 是趋势科技全球防病毒研究暨技术支持中心。TrendLabs 在三个大 洲都有办事处,有超过 250 名研究员和工程师为您和每个趋势科技的客户提供 不间断的服务和技术支持。

以下售后服务值得您信赖:

- 用于所有已知已得到控制的和正在传播的客户端病毒和恶意代码的定期特 征码更新
- 紧急病毒爆发支持
- 针对防病毒工程师的电子邮件通讯
- 知识库: 趋势科技技术支持问题的在线数据库

TrendLabs 业已获得 ISO 9002 质量体系认证证书。

## 文档反馈

趋势科技一直致力于改进其文档。如果您对此文档或任何趋势科技文档存有疑 问、评论或建议,请转到以下站点:

<http://www.trendmicro.com/download/documentation/rating.asp>

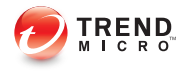

# 索引

### **T**

TrendLabs, [A-5](#page-92-0)

### **W**

Web 控制台, [1-7](#page-18-0) 关于, [1-7](#page-18-0) WFBS 文档, [vi](#page-9-0)

### **A**

安全信息中心, [A-4](#page-91-0) 案例诊断工具, [A-3](#page-90-0)

### **D**

端口 服务器侦听端口, [3-8](#page-83-0)

### **F**

防毒墙网络版服务器 功能, [2-5](#page-24-0)

### **J**

技术支持, [A-2](#page-89-0)

### **K**

可疑文件, [A-4](#page-91-0)

### **L**

联系, [A-2](#page-89-0) - [A-5](#page-92-0) 发送可疑文件, [A-4](#page-91-0) 技术支持, [A-2](#page-89-0) 趋势科技, [A-2](#page-89-0) –[A-5](#page-92-0) 文档反馈, [A-5](#page-92-0) 知识库, [A-2](#page-89-0)

### **Q**

趋势科技

TrendLabs, [A-5](#page-92-0) 安全信息中心, [A-4](#page-91-0) 联系信息, [A-3](#page-90-0) 知识库, [A-2](#page-89-0)

#### **W**

文档, [vi](#page-9-0) 文档反馈, [A-5](#page-92-0)

### **Z**

知识库, [A-2](#page-89-0)

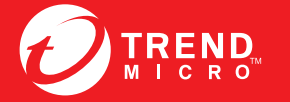

趋势科技·中国 趋势科技(中国)有限公司

**www.trendmicro.com** Item Code: WFCM96749/141021